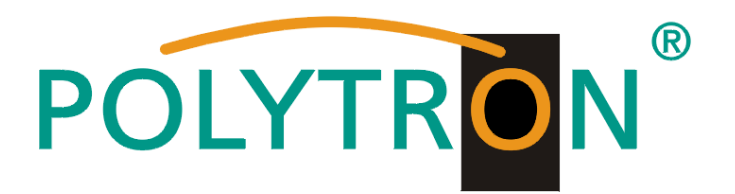

## **HDMI Modulator DVB-T / DVB-C / IP**

# **HDM 1 T / HDM 1 C**

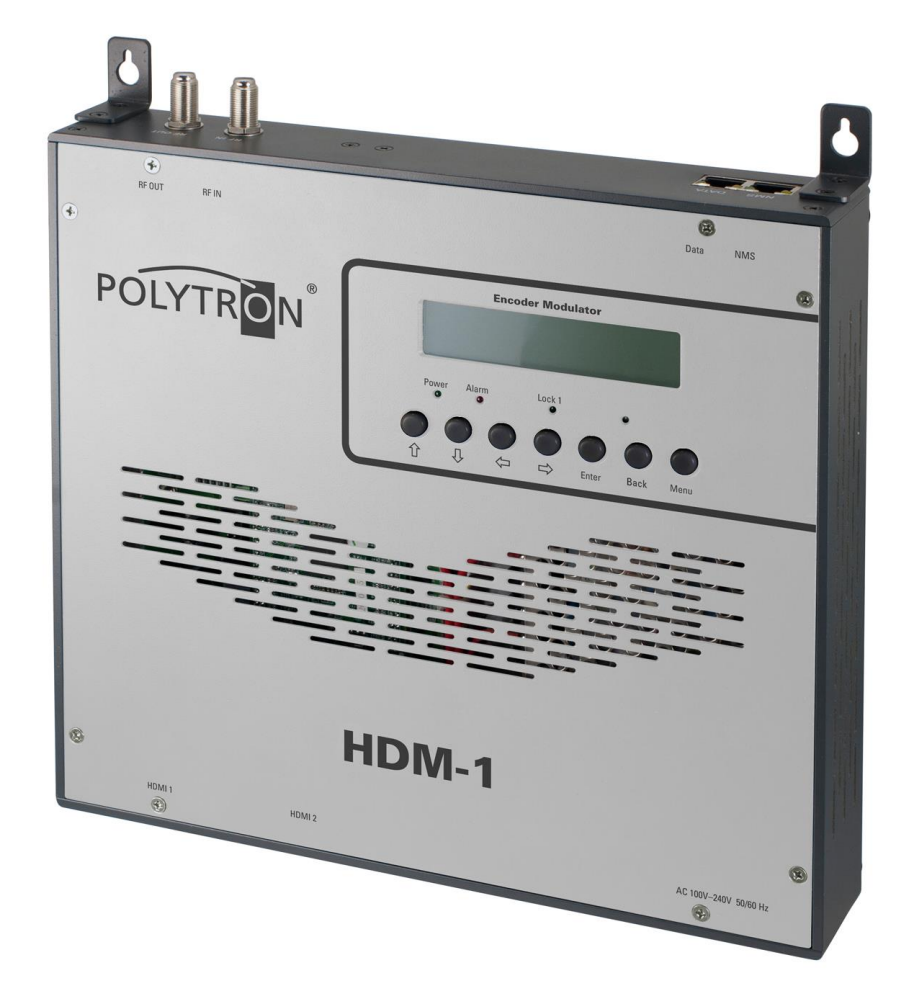

# **Bedienungsanleitung/** *User manual*

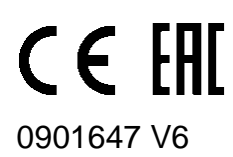

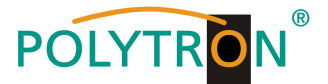

### **Montage- und Sicherheitshinweise**

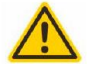

### Achtung

Die auf dem Gerät angegebene Nennspannung muss mit der örtlichen Netzspannung übereinstimmen. Die Hinweise zum Betrieb des Gerätes sind zu beachten.

#### **Erdung und Potenzialausgleich**

Vor Erstinbetriebnahme die Erdung herstellen und den Potenzialausgleich durchführen.

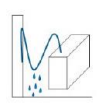

#### Anschlusskabel

Stolperfrei mit einer Schlaufe verlegen, damit bei Kondenswasser- und/oder Schwitzwasserbildung kein Wasser ins Gerät läuft sondern auf den Boden abtropft.

#### Aufstellungsort auswählen

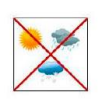

Montage nur auf eine feste, ebene und möglichst brandresistente Oberfläche. Starke Magnetfelder in der Nähe vermeiden. Zu starke Hitzeeinwirkung oder Wärmestau haben einen negativen Einfluss auf die Lebensdauer. Nicht direkt über oder in der Nähe von Heizungsanlagen, offenen Feuerquellen o.ä. montieren, wo das Gerät Hitzestrahlung oder Öldämpfen ausgesetzt ist. Lüftergekühlte und passiv gekühlte Geräte so montieren, dass die Luft ungehindert durch die unteren Belüftungsschlitze angesaugt wird und die Wärme an den oberen Lüftungsschlitzen austreten kann. Für freie Luftzirkulation sorgen und unbedingt die richtige Einbaulage beachten!

#### Feuchtigkeit

Tropf-, Spritzwasser und hohe Luftfeuchtigkeit schaden dem Gerät. Bei Kondenswasserbildung warten, bis die Feuchtigkeit abgetrocknet ist. Betriebsumgebung laut spezifizierter IP-Schutzklasse

#### Achtung Lebensgefahr!

Gemäß der aktuell gültigen Fassung der EN 60728-11 müssen koaxiale Empfangs- und Verteilanlagen den Sicherheitsanforderungen bezüglich Erdung, Potentialausgleich etc. entsprechen, sonst können Schäden am Produkt, ein Brand oder andere Gefahren entstehen. Sicherungen werden nur von autorisiertem Fachpersonal gewechselt. Es dürfen nur Sicherungen des gleichen Typs eingesetzt werden. Bei Beschädigung ist das Gerät außer Betrieb zu nehmen.

#### Installations- und Servicearbeiten

Dürfen nur von autorisiertem Fachpersonal entsprechend den Regeln der Technik durchgeführt werden. Vor Beginn der Servicearbeiten die Betriebsspannung abschalten und gegen Wiedereinschalten sichern. Um die Störstrahlsicherheit zu garantieren, müssen sämtliche Geräteabdeckungen nach Öffnen wieder fest verschraubt werden.

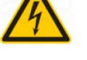

#### Gewitter

Aufgrund erhöhter Blitzschlaggefahr keine Wartungs- und/oder Installationsarbeiten am Gerät oder an der Anlage vornehmen.

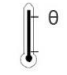

#### Umgebungstemperatur

Betrieb und Lagerung nur innerhalb des spezifizierten Temperaturbereichs.

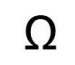

#### **Abschluss / Terminierung**

Nicht benutzte Teilnehmer-/ Stammleitungsausgänge sind mit 75 Ohm-Widerständen abzuschließen

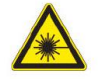

#### Vorsicht! Laserstrahlung -> Unfallgefahr durch Blendung!

Nicht in den direkten oder reflektierten Strahl blicken. Es besteht Verletzungsgefahr für die Augen.

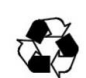

**Recycling** Unser gesamtes Verpackungsmaterial (Kartonagen, Einlegezettel, Kunststoff-Folien

und -beutel) ist vollständig recyclingfähig.

#### **Bedingungen zur Sicherstellung der elektromagnetischen Verträglichkeit (EMV)**

Alle Abdeckungen und Schrauben müssen fest montiert und angezogen sein, Kontaktfedern dürfen nicht oxidiert oder verbogen sein.

#### **" Der Nutzer ist für die rechtliche zulässige Nutzung dieses Gerätes selber verantwortlich und muss im Zweifel juristische Beratung zur urheberrechtlichen Nutzungsbeschränkung einholen."**

Unten stehende Hervorhebungen werden in diesem Handbuch mit folgenden Bedeutungen verwendet:

- **HINWEIS** gilt für technische Erfordernisse, die der Benutzer der Geräte besonders beachten muss, um eine einwandfreie Funktion der Geräte/Anlage zu gewährleisten.
- **ACHTUNG** bezieht sich auf Anweisungen, die genau einzuhalten sind, um eine Beschädigung oder Zerstörung des Gerätes zu vermeiden.
- **VORSICHT** steht für Anweisungen, deren Nichtbeachtung eine Gefährdung von Personen nicht ausschließt.

Bei Hinweisen auf ein durch eine Ortszahl versehenes Bauteil z.B. (Bild 1/3) bezieht sich in diesem Beispiel der Hinweis auf Bild 1 Ortszahl 3.

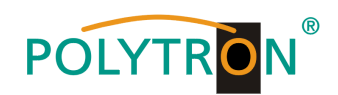

### **Inhaltsverzeichnis / Contents**

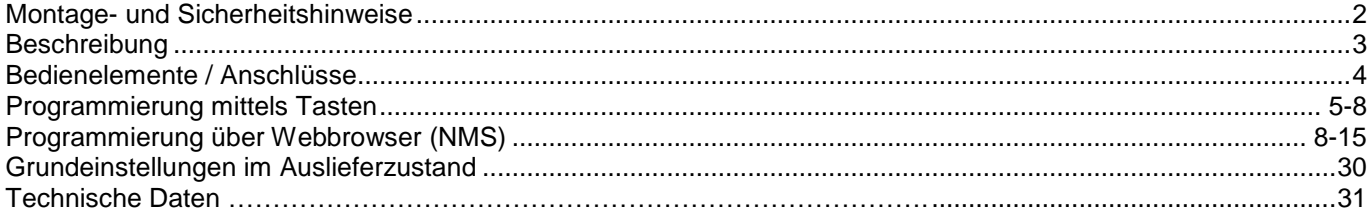

### **Beschreibung**

Modulator zur Umsetzung eines HDMI-Signals in einen DVB-T (COFDM) bzw. einen

DVB-C (QAM) Kanal. Bei beiden Geräten steht das HDMI-Signal auch als IP-Stream zur Verfügung und kann in IPTV-Netzwerke eingespeist werden.

Als Videoformat wird der MPEG4 oder wahlweise auch der MPEG2 Standard genutzt.

Das Gerät ist flexibel einsetzbar und kann HDMI-Signale z.B. von Receivern, Computern, Kameras, DVD-Playern verarbeiten.

**HINWEIS** Nach einem Netzausfall bleiben alle Daten erhalten.

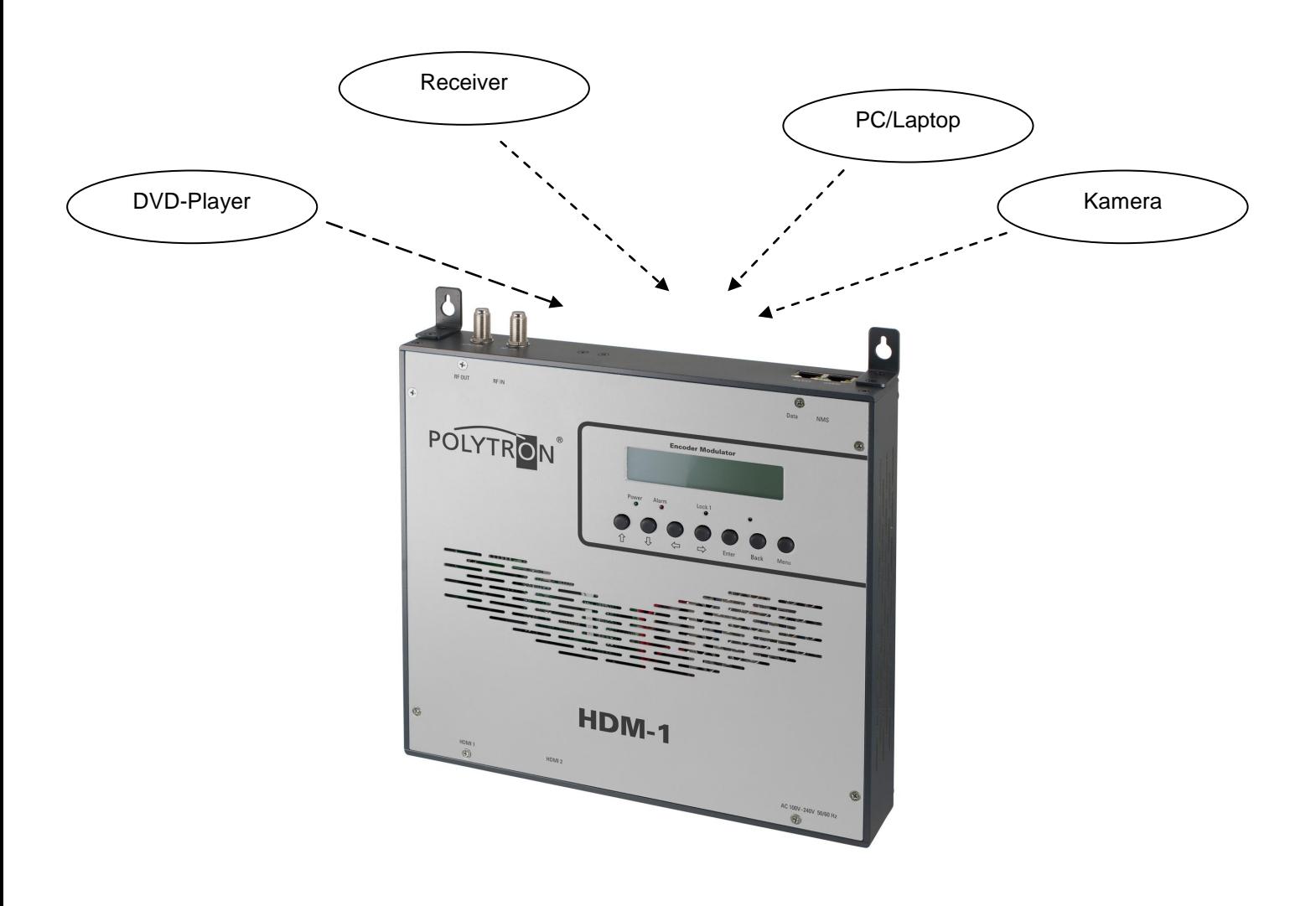

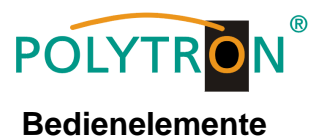

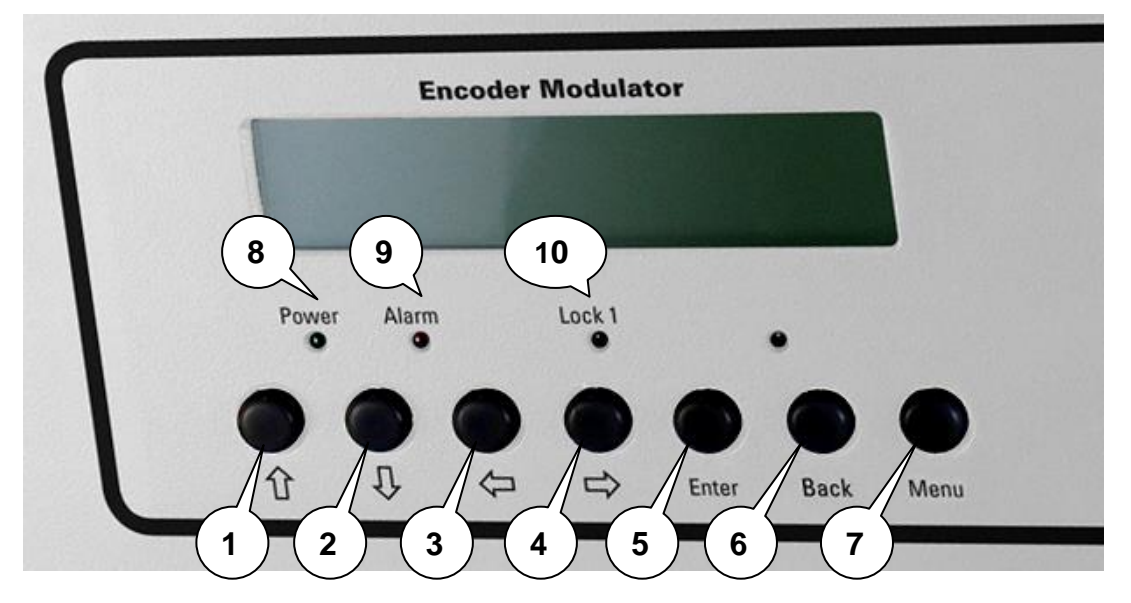

- 1 Taste nach oben im Menü
- 2 Taste nach unten im Menü
- 3 Taste nach links im Menü
- 4 Taste nach rechts im Menü
- 5 Taste Enter (Auswahl bestätigen)
- 6 Taste Back (im Menü einen Schritt zurück)
- 7 Taste Menu (um in das Menü zu kommen und es zu verlassen)
- 8 Anzeige Betriebsspannung
- 9 Anzeige Alarm, wenn kein Signal anliegt
- 10 Anzeige ob ein HDMI Signal anliegt

### **Anschlüsse**

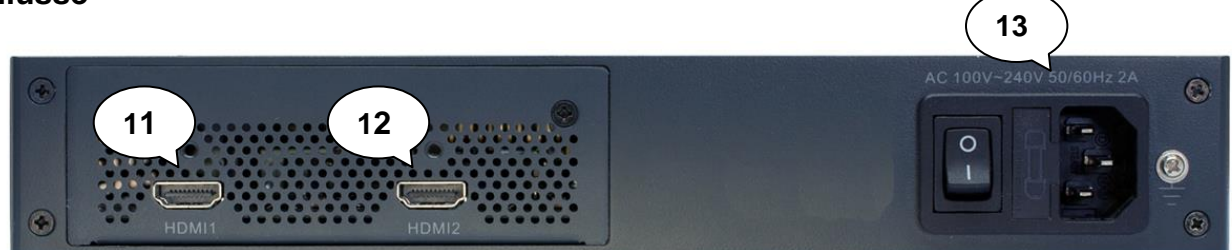

- 11 HDMI Eingang
- 12 Nicht belegt
- 13 Netzanschluss / Netzschalter / Netzsicherung

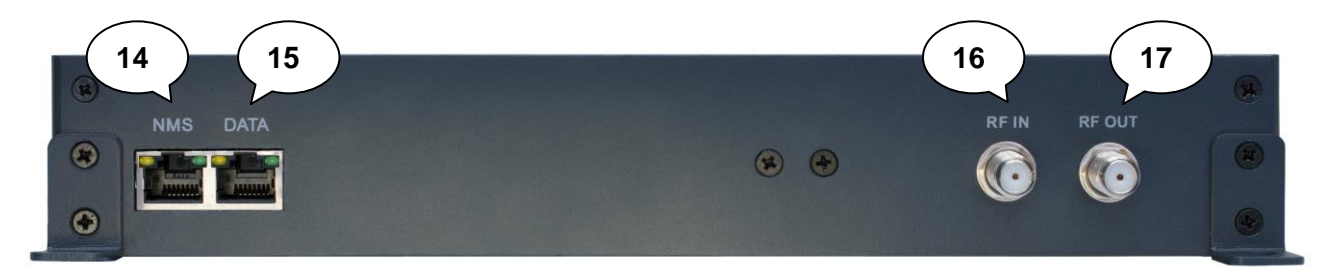

- 14 LAN-Anschluss zum Programmieren über Web-Browser
- 15 IP Ausgang
- 16 Durchschleifeingang (zum Zusammenschalten mit externen Signalquellen)
- 17 Ausgang

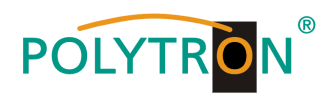

### **Handprogrammierung am Gerät:**

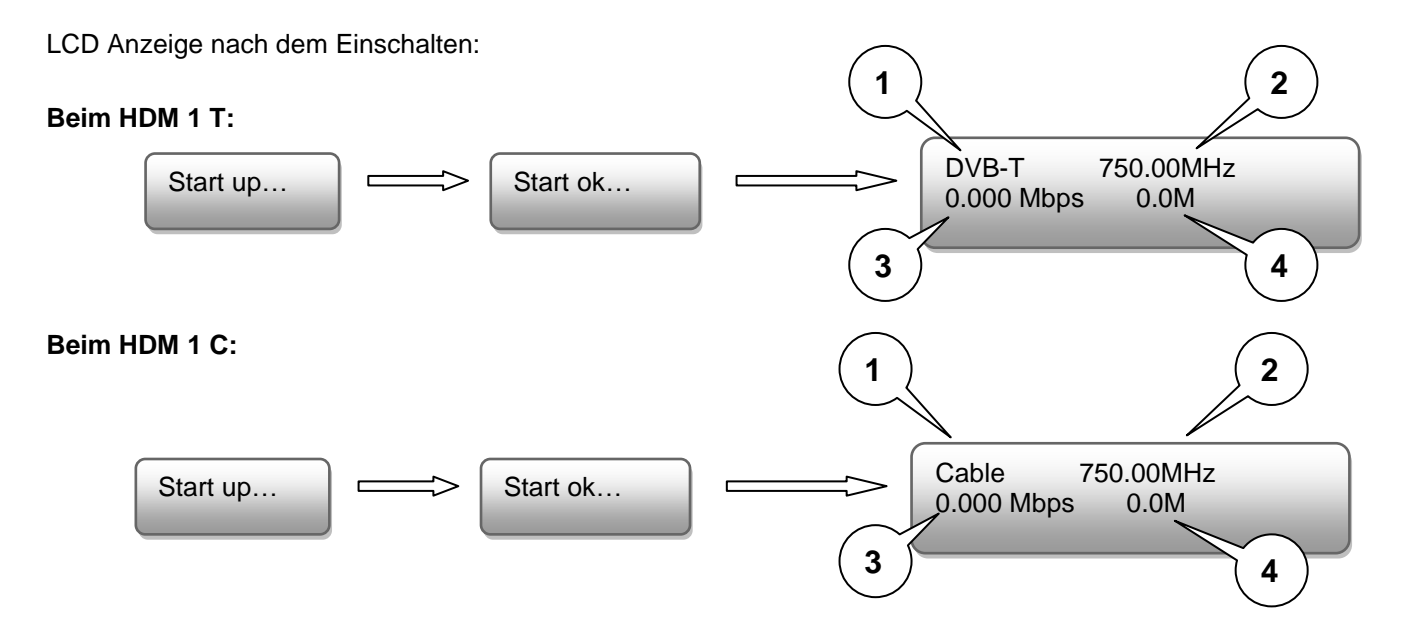

- 1. Zeigt die Modulation des Ausgangssignals.
- 2. Zeigt die Ausgangsfrequenz.
- 3. Zeigt die Datenrate des Ausgangssignals.
- 4. Ohne Bedeutung

### **Programmierung mittels Tasten**

Das Hauptmenü erscheint nach Drücken der Taste "Menu".

Mit den Pfeiltasten erfolgt die Steuerung durch das Menü.

Mit "Enter" werden die Einstellungen bestätigt.

Mit "Back" einen Schritt zurück in das vorherige Menü.

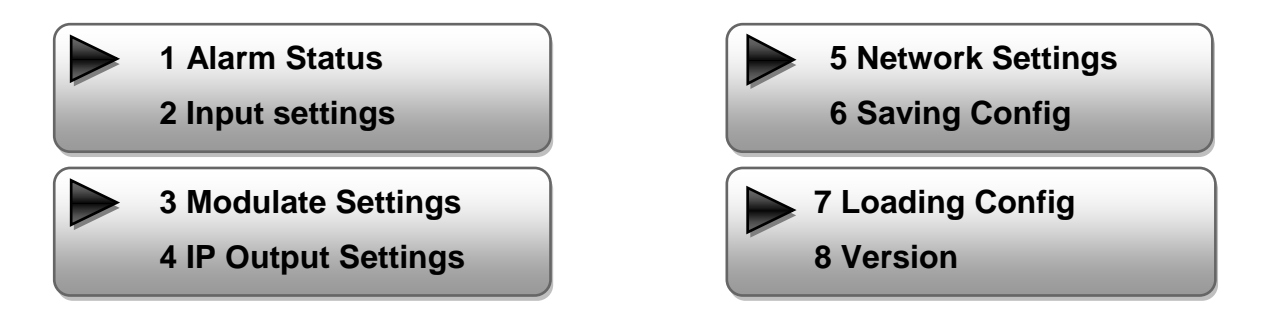

### **1. Alarm Status**

Wenn kein HDMI Signal anliegt, steht unter dem Menüpunkt Alarm Status "No Video in" und die LED (9) für Alarm leuchtet rot. Diese leuchtet auch rot, wenn am Ausgang ein Daten-Overflow besteht.

### **2. Input Settings / Eingangs-Einstellungen**

### **2.1 Input 1 / Auswahl des Eingangs:**

In dieser Version des Gerätes nur Input 1 wählen.

### **2.1.1 Video Format:**

 Auswahl: Mpeg2, H.264 Standard: H.264

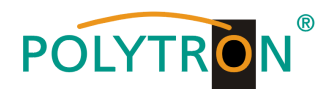

**2.1.2 Video Bit Rate:**

 Wert zwischen 1 und 19,5 Mbps einstellen Standard: 8 Mbps

**2.1.3 Audio Format**:

 Auswahl: Mpeg2 Standard: Mpeg2

**2.1.4 Audio Bit Rate:**

 Auswahl: 64, 96, 128, 192, 256, 320 Kbps Standard: 192 Kbps

- **2.1.5 Low Latency / Latenzzeit** Auswahl: Normal, Mode1, Mode2 Standard: Normal
- **2.2 Input 2 ohne Funktion**
- **2.3 ASI ohne Funktion**

### **3. Modulator Settings / Modulator-Einstellungen**

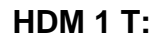

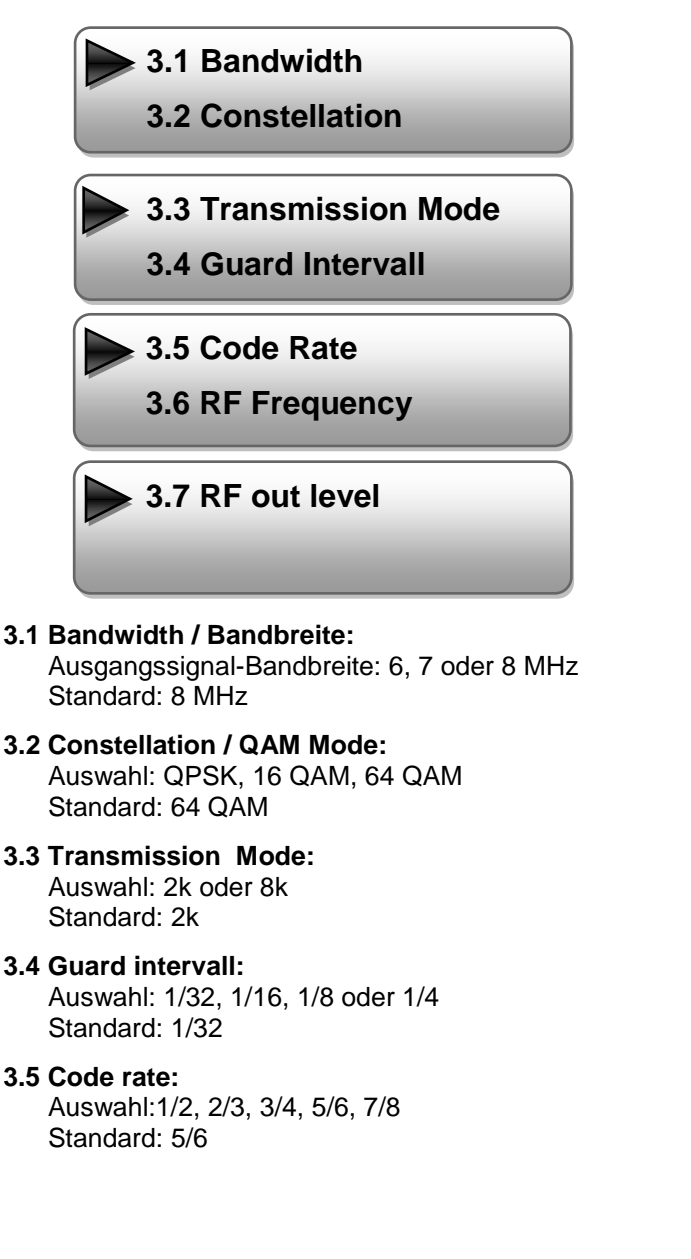

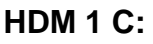

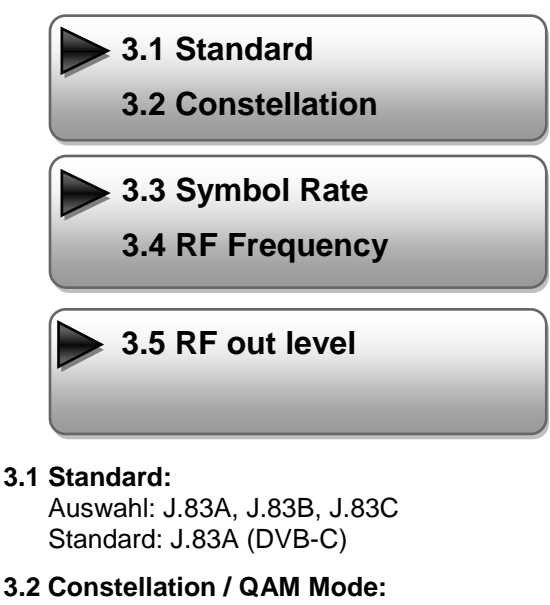

- Auswahl: 16 QAM, 32 QAM, 64 QAM, 128 QAM, 256 QAM Standard: 256 QAM
- **3.3 Symbol Rate:** Auswahl 5 bis 9 Msps Standard: 6,900 Msps
- **3.4 RF Frequency / Ausgangsfrequenz:** Bereich: 30-960 MHz Standard: 306 MHz
- **3.5 RF output level / Ausgangspegel:** Pegelbereich -30 dBm bis -10 dBm
	- $-30$  dBm = 79 dB $\mu$ V  $-25$  dBm = 84 dBuV  $-20$  dBm = 89 dBuV  $-15$  dBm = 94 dB $\mu$ V  $-10$  dBm = 99 dB $\mu$ V

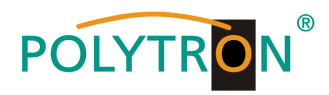

## **3.6 RF Frequency / Ausgangsfrequenz:**

 Bereich: 30-960 MHz Standard: 474 MHz

### **3.7 RF output level / Ausgangspegel:**

Pegelbereich -30 dBm bis -10 dBm

 $-30$  dBm = 79 dB $\mu$ V  $-25$  dBm = 84 dB $\mu$ V  $-20$  dBm = 89 dB $\mu$ V  $-15$  dBm = 94 dB $\mu$ V  $-10$  dBm = 99 dB $\mu$ V

### **4. IP Output Settings / IP Ausgangs-Einstellungen**

### **4.1 IP Output**

**4.2 Service IP**

### **4.1 IP Output:**

IP-Ausgang "ON" oder "OFF"

### **4.2 Service IP:**

 Eingangs-IP Adresse des HDM 1 Standard: 192.168.002.137

### **4.3 Output IP:**

 Multicast IP Adresse des ausgehenden Datenstroms Standard: 224.002.002.002

### **4.4 Subnet Mask:**

Standard: 255.255.255.000

### **4.5 Gateway:**

Standard: 192.168.002.000

### **4.6 Port:**

Standard: 02234

### **4.7 Flt Null PKT / Nullpaket-Einfügung**

Auswahl: "ON" (Standard) oder "OFF"

### **5. Network Settings / Netzwerk- Einstellungen**

### **5.1 IP Address:**

 Einstellung der IP Adresse für den Webbrowser Zugang Standard: 192.168.001.225

### **5.2 Subnet Mask:**

Standard: 255.255.255.000

### **5.3 Gateway:**

Standard: 192.168.000.001

### **5.4 MAC Address:**

Wird dem Gerät vom Hersteller zugewiesen

### **5.5 Reset Password:**

 Auswahl "Yes" oder "No". Das Passwort und der Username kann wieder auf die Werkseinstellungen (Passwort: admin und Username: admin) zurückgesetzt werden.

### **5.6 Web Manager Port:**

Standard: 00080

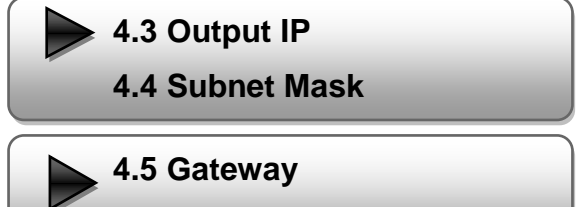

**4.6 Port**

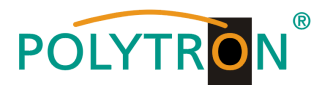

### **6. Save config / Einstellungen speichern**

Auswahl: "Yes" oder "No"

### **7. Loading config / Einstellungen speichern**

### **7.1 Load saved CFG / Lade abgespeicherte Einstellungen**

Auswahl: "Yes" oder "No"

**7.2 Load default / Lade Werkseinstellungen** Auswahl: "Yes" oder "No"

**Achtung: Nach einem Reset müssen die Ausgangsparameter gemäß der Bedienungsanleitung auf die Standard-Werte eingestellt werden.**

### **8. Version**

Software und Hardware Version

### **Programmierung über Webbrowser (NMS)**

Verbinden Sie den PC oder Notebook, durch ein Standard-Netzwerkkabel, mit der NMS-Buchse.

Falls ein Proxyserver verwendet wird ist dieser, in den Netzwerkverbindungen, zu deaktivieren.

Der verwendete PC muss sich im gleichen Netzwerk befinden wie das HDM 1 Gerät.

In der Grundeinstellung besitzt das Gerät die IP-Adresse 192.168.001.225. Dem PC muss somit die IP-Adresse 192.168.001.xxx zugewiesen werden. Nicht erlaubt sind die Ziffern 0, 255 oder bereits verwendete IP-Adressen. Diese Einstellung können Sie unter Netzwerkverbindungen -> LAN-Verbindung vornehmen.

Im Webbrowser folgende IP-Adresse eingeben: [http://192.168.001.225](http://192.168.1.225/)

Username: admin Password: admin

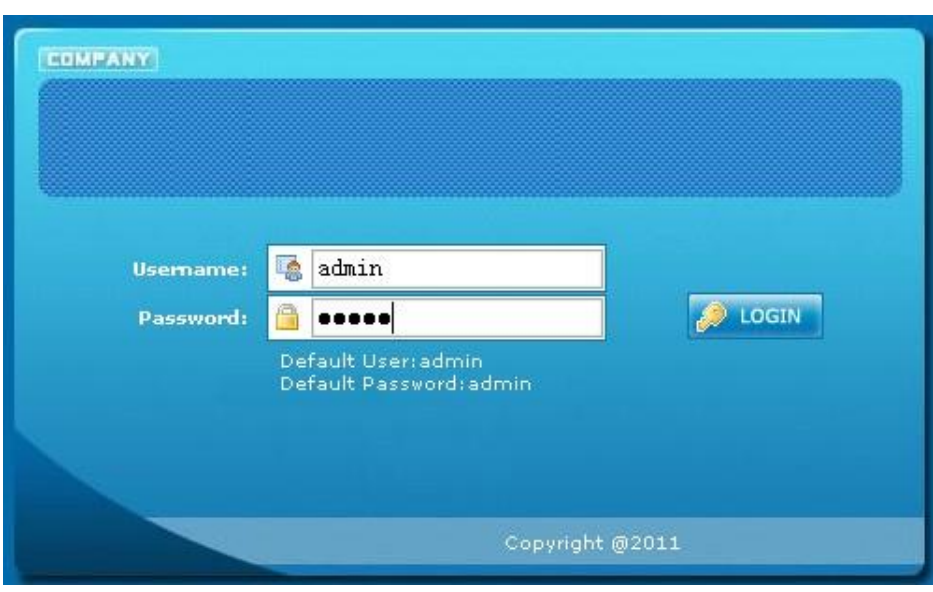

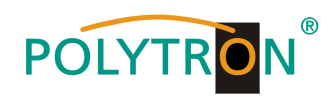

## **Übersichtseite**

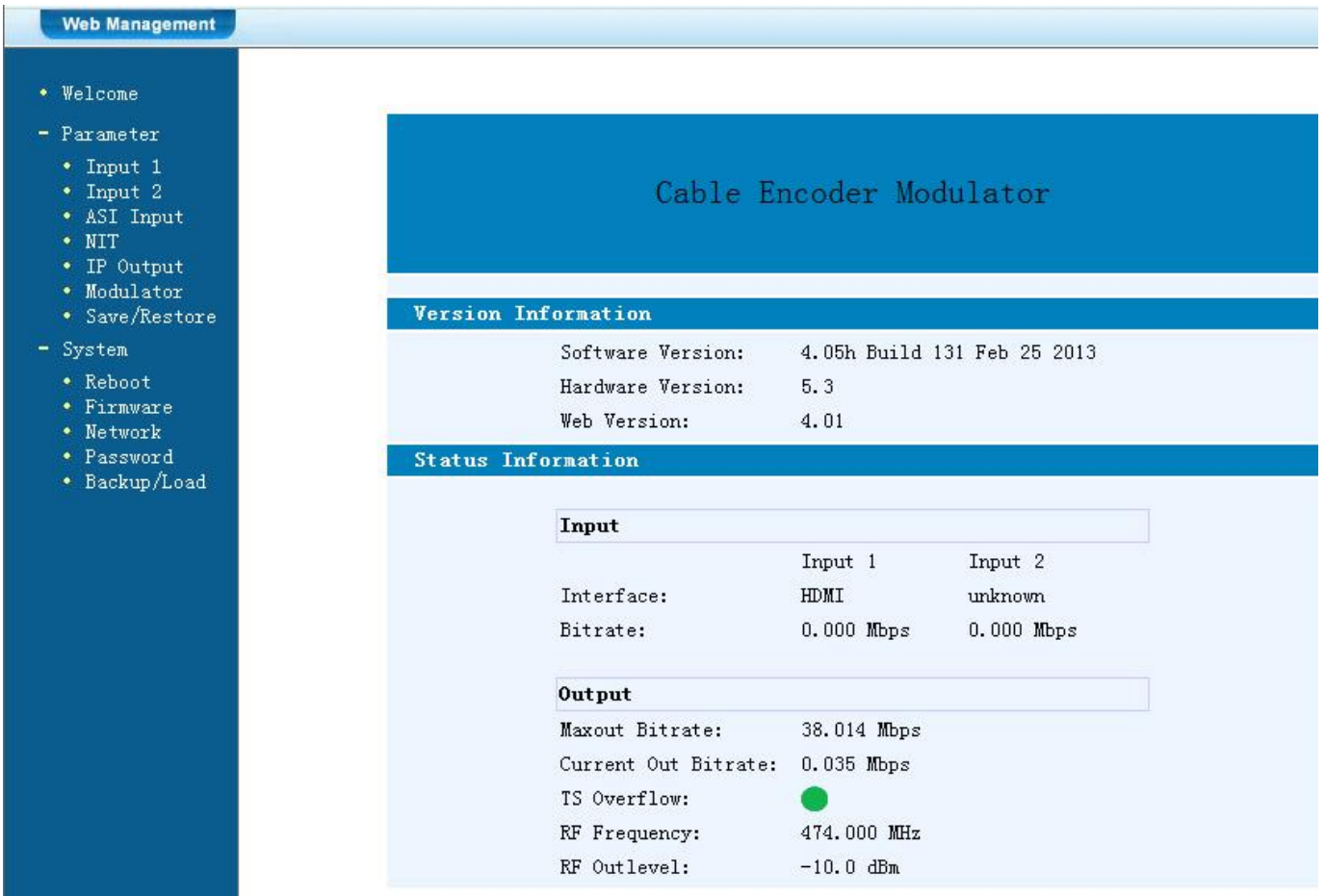

Auf der Übersichtsseite sind alle Statuswerte ersichtlich.

Angezeigt wird die Version der Software, Hardware und Weboberfläche.

Zusätzlich können aktuelle Informationen über das Ein – und Ausgangssignal abgelesen werden.

In der linken Spalte können alle veränderbaren Parameter ausgewählt werden.

In dieser Version des HDM 1 sind folgende Punkte nicht aktiviert:

- **Input 2**
- **ASI Input**

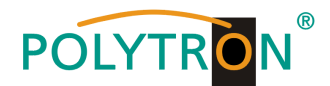

### **Input 1 Settings / Einstellungen**

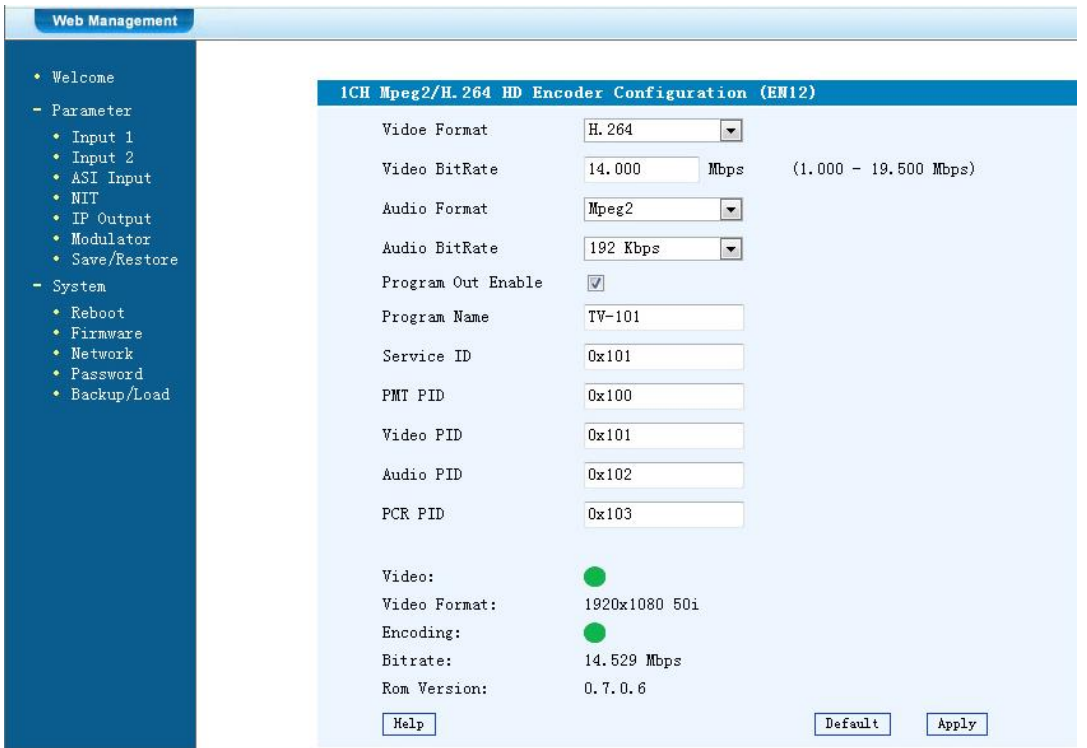

#### **Video Format:**

Mpeg2 oder H.264 Standard: H.264

#### **Video Bit Rate:**

Wert zwischen 1 und 19,5 Mbps einstellen Standard: 8 Mbps

### **Audio Format:**

Auswahl: Mpeg2 Standard: Mpeg2

### **Audio Bit Rate:**

Auswahl: 64, 96, 128, 192, 256, 320 Kbps Standard: 192 Kbps

### **Program Out Enable / Program:**

Standard: enable

### **Program Name:**

Hier kann dem Programm ein Name zugewiesen werden.

### **Service ID, PMI, Video, Audio und PCR PID:**

Das System erstellt automatisch die Standard Einstellungen. Der User muss nur eingreifen, falls die gleiche PID in dem System bereits vergeben wurde.

### **Video und Encoding Anzeige:**

Die Anzeigen sollten grün leuchten.

### **Video Format:**

Zeigt das Format des Eingangssignals.

### **Encoding:**

Die Anzeigen sollten grün leuchten.

### **Bitrate:**

Zeigt die tatsächliche Encoding-Bitrate.

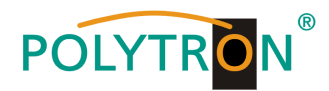

### **NIT**

In die NIT Einstellung muss nur in großen Netzen eingegriffen werden. Änderungen sollten nur von erfahrenen Nutzern durchgeführt werden.

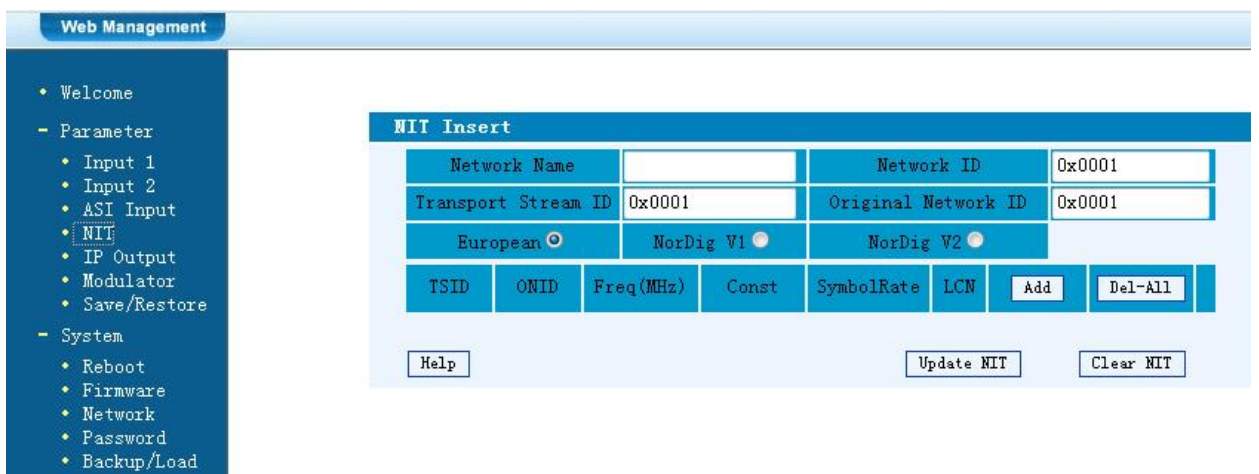

### **IP Output**

Einstellungen für den IP Ausgang:

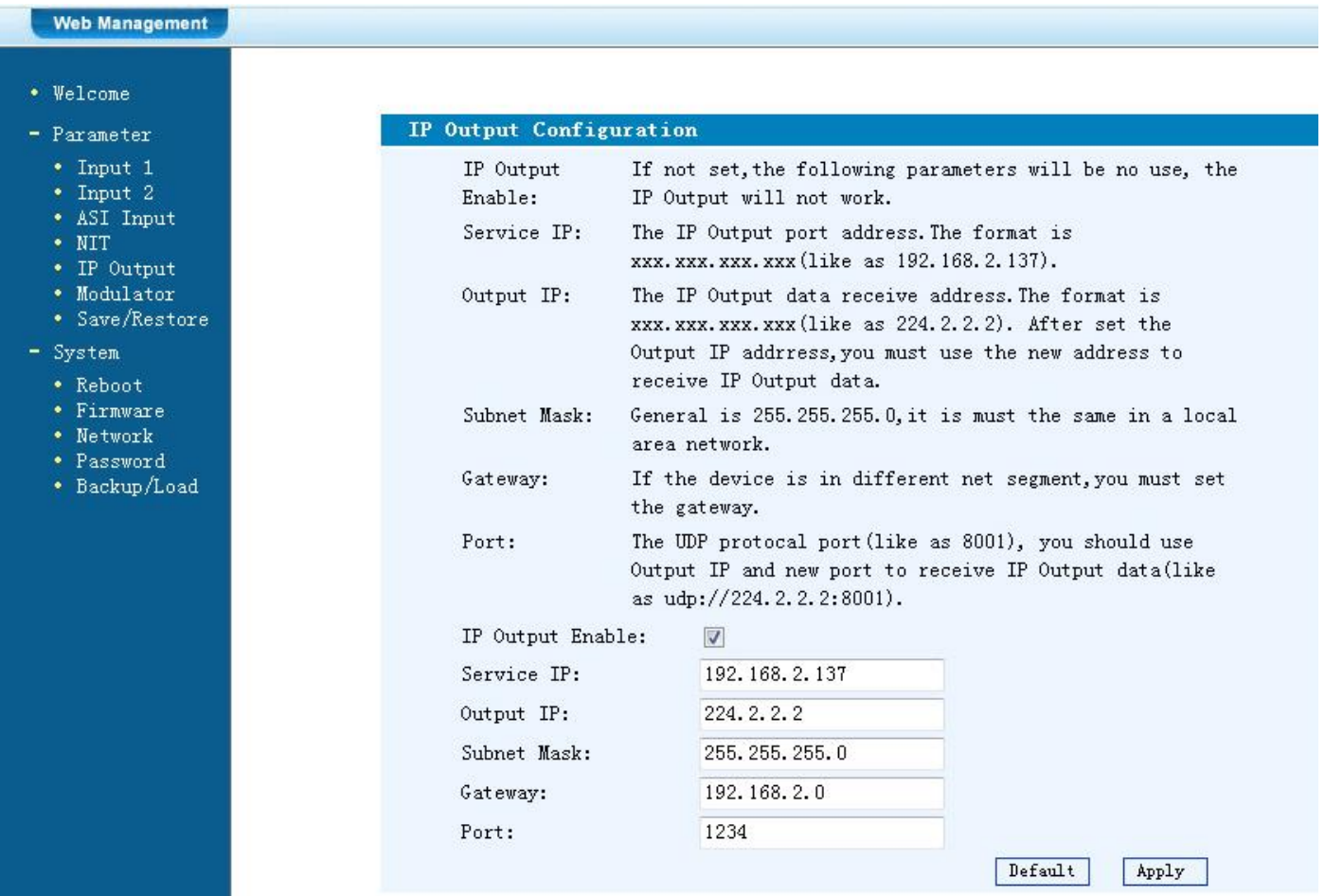

**IP Output:** IP Output "ON" oder "OFF"

### **Service IP:**

Eingangs-IP Adresse des HDM 1 Standard: 192.168.002.137

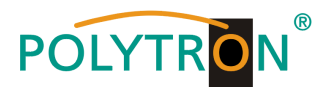

#### **Output IP:**

Multicast IP Adresse des ausgehenden Datenstroms Standard: 224.002.002.002 Eingabe VLC Player: **udp://@ 224.002.002.002**

### **Subnet Mask:**

Standard: 255.255.255.000

### **Gateway:**

Standard: 192.168.002.000

### **Port**

Standard: 02234

### **Modulator**

### **HDM 1 T:**

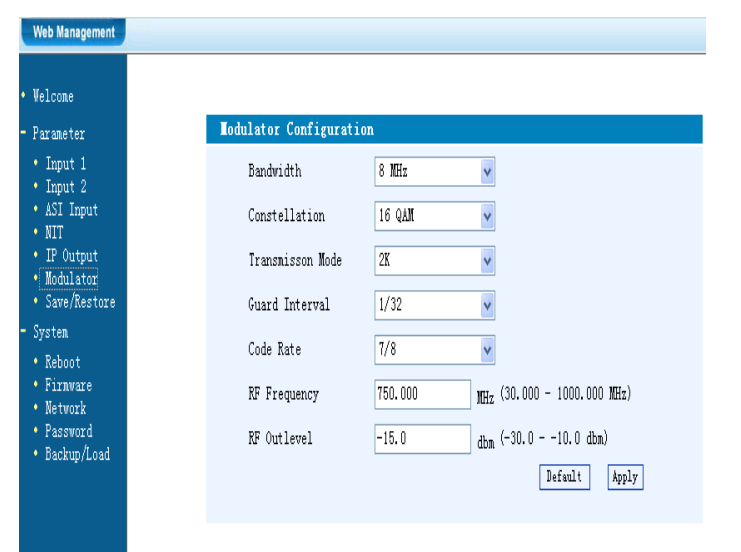

### **Bandwidth / Bandbreite:**

Ausgangssignal-Bandbreite: 6, 7 oder 8 MHz Standard: 8 MHz

### **Constellation / QAM Mode:**

Auswahl: QPSK, 16 QAM, 64 QAM Standard: 64 QAM

### **Transmission Mode:**

Auswahl: 2k oder 8k Standard: 2k

### **Guard intervall:**

Auswahl: 1/32, 1/16, 1/8 oder ¼ Standard: 1/32

### **Code rate:**

Auswahl:1/2, 2/3, 3/4, 5/6, 7/8 Standard: 5/6

#### **RF Frequency / Ausgangsfrequenz:** 30-960 MHz

Standard: 474 MHz

### **RF output level / Ausgangspegel:**

Pegelbereich -30 dBm bis -10 dBm

 $-30$  dBm = 79 dB $\mu$ V  $-25$  dBm = 84 dBuV  $-20$  dBm = 89 dB $\mu$ V  $-15$  dBm = 94 dB $\mu$ V  $-10$  dBm = 99 dB $\mu$ V

### **HDM 1 C:**

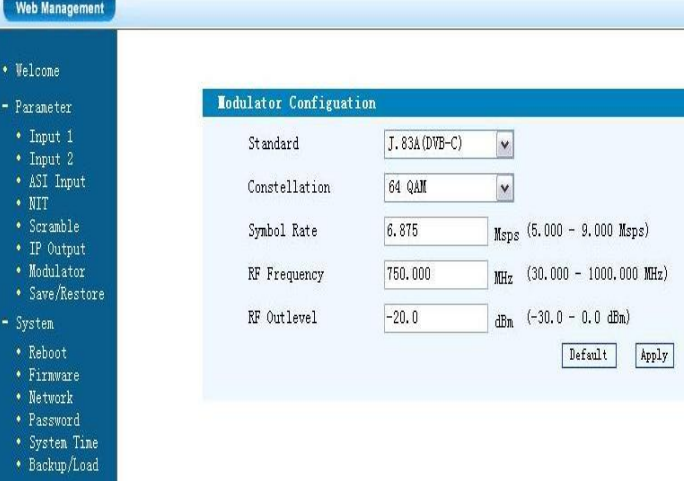

### **Standard:**

Auswahl: J.83A, J.83B, J.83C Standard: J.83A (DVB-C)

#### **Constellation / QAM Mode:** Auswahl: 16 QAM, 32 QAM, 64 QAM, 128 QAM, 256 QAM Standard: 256 QAM

**Symbol Rate:** Auswahl 5 bis 9 Msps Standard: 6,900 Msps

**RF Frequency / Ausgangsfrequenz:** 30-960 MHz Standard: 306 MHz

#### **RF output level / Ausgangspegel:** Pegelbereich -30 dBm bis -10 dBm

 $-30$  dBm = 79 dB $\mu$ V  $-25$  dBm = 84 dB $\mu$ V  $-20$  dBm = 89 dBuV  $-15$  dBm = 94 dBuV  $-10$  dBm = 99 dB $\mu$ V

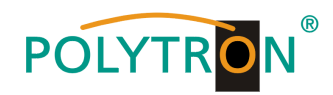

### **Save and restore**

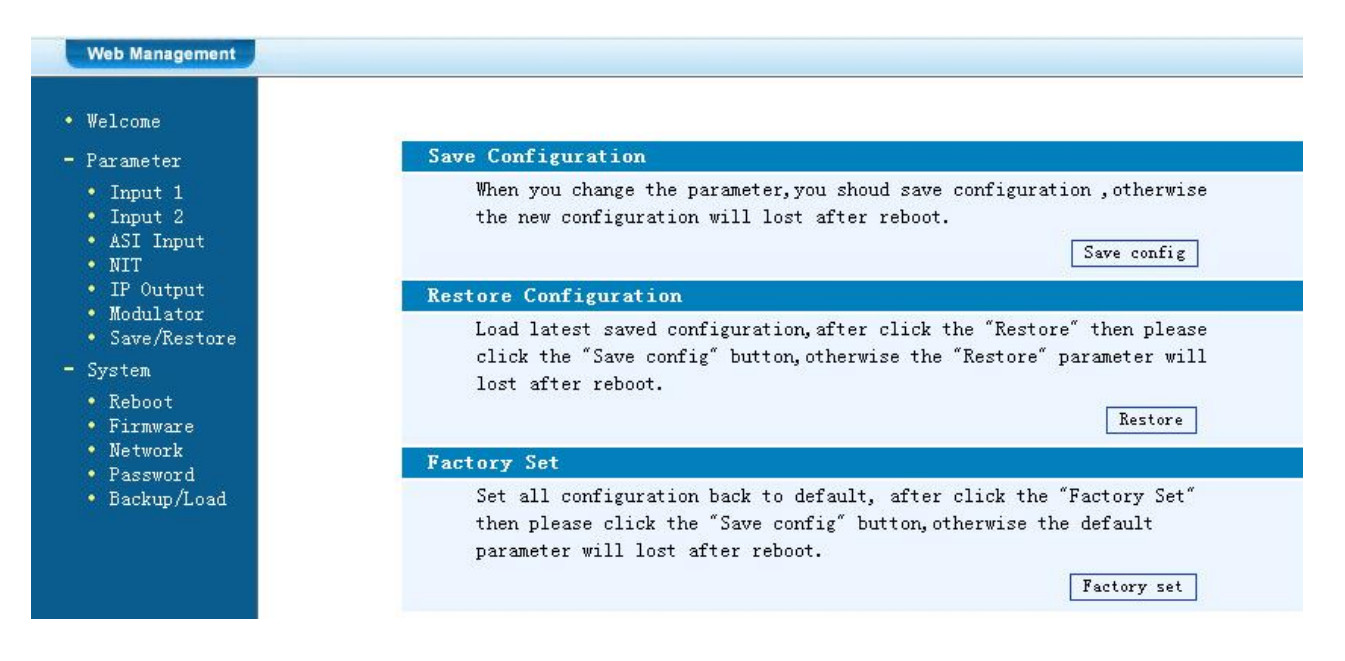

### **Save Configuration:**

Ausgewählte Parameter speichern

#### **Restore Configuration:**

Die zuletzt gespeicherten Parameter wiederherstellen. Danach speichern (Save Configuration) da sonst diese Daten bei einem Reboot verloren gehen.

#### **Factory Set:**

Werkseinstellungen: Stellt die "Default"-Parameter wieder her.

### **Reboot**

Neustart des HDM 1 nach Firmware update oder Einstellung anderer Parameter.

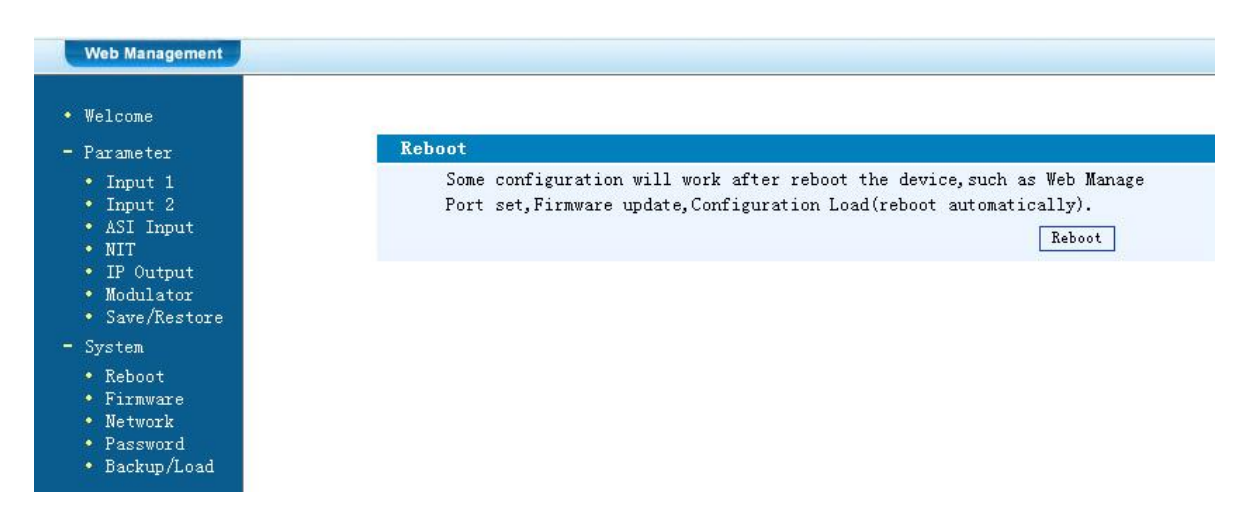

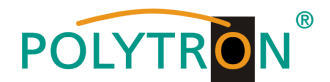

### **Firmware Update**

Mit "Durchsuchen" den Order mit dem Firmware-Update suchen und Datei auswählen. Danach auf "Update" klicken.

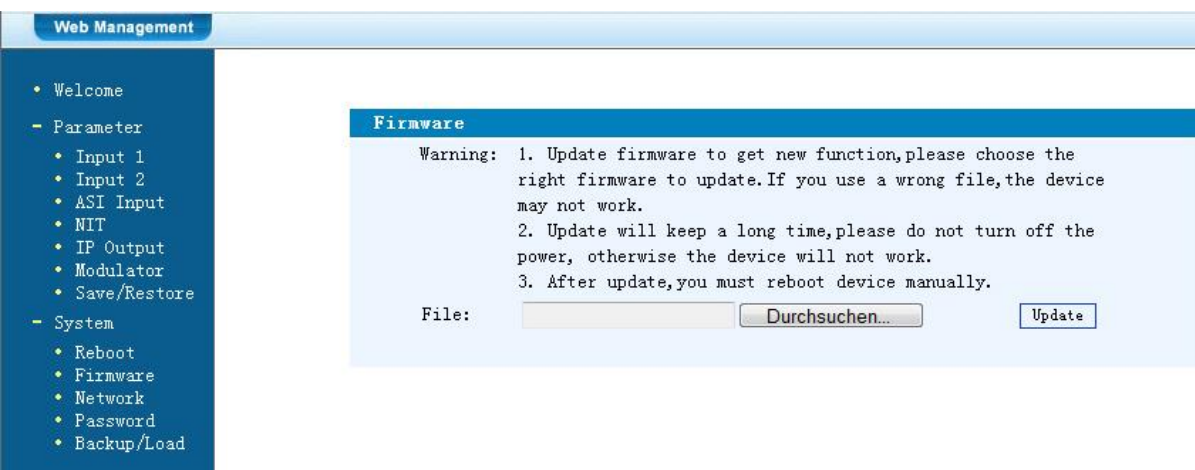

### **Network / Netzwerkeinstellungen**

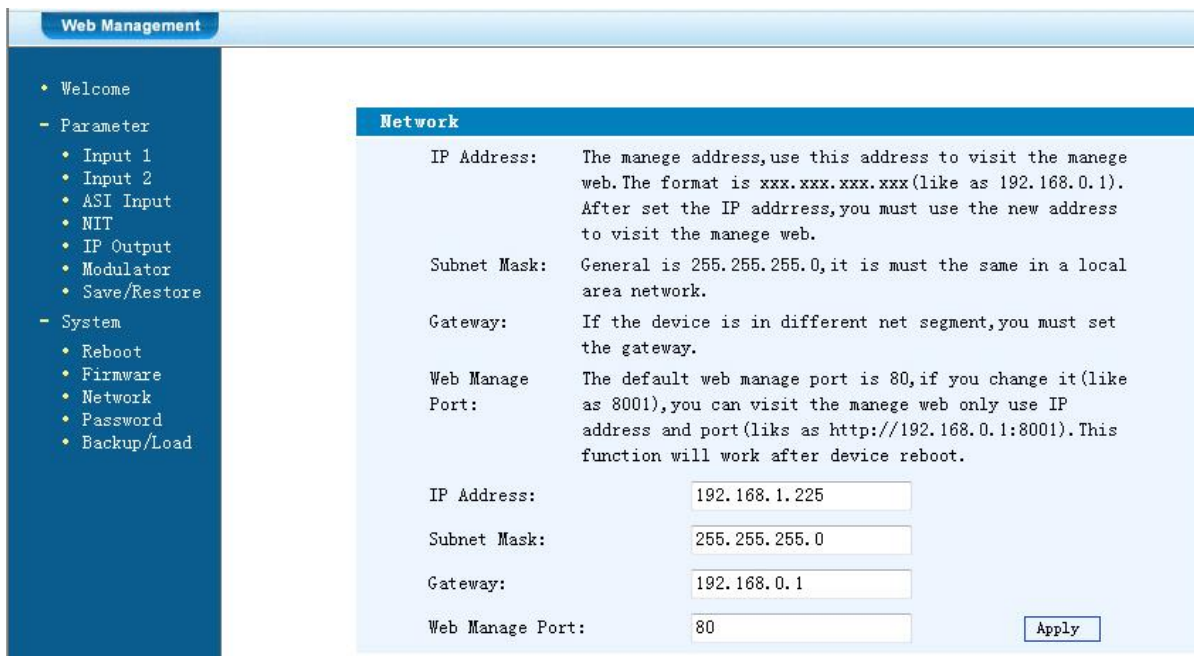

#### **IP Address:**

Einstellung der IP Addresse für den Webbrowser Zugang Standard: 192.168.001.225

**Subnet Mask:** Standard: 255.255.255.000

**Gateway:** Standard: 192.168.000.001

**Web Manager Port:** Standard: 00080

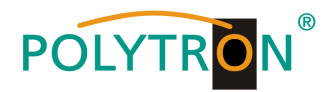

### **Password / Passwort und User Name ändern**

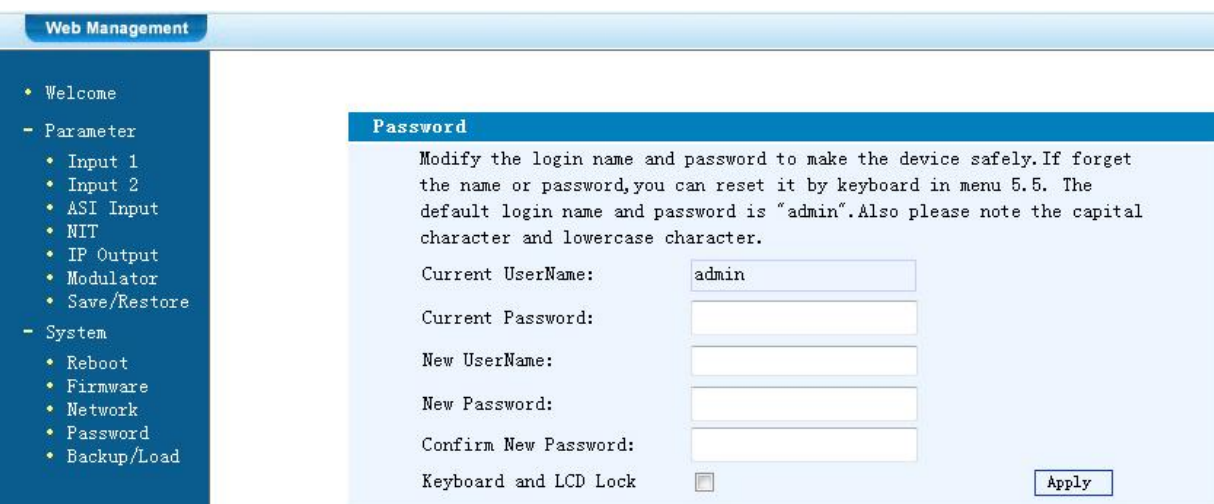

#### **Current UserName:**

Derzeitigen Benutzernamen eingeben (default admin)

### **Current Password:**

Derzeitiges Passwort eingeben (default admin)

### **New UserName:**

Neuen Usernamen eingeben

#### **New Password:**

Neues Passwort eingeben

### **Confirm New Password:**

Passwort bestätigen

### **Backup / Load**

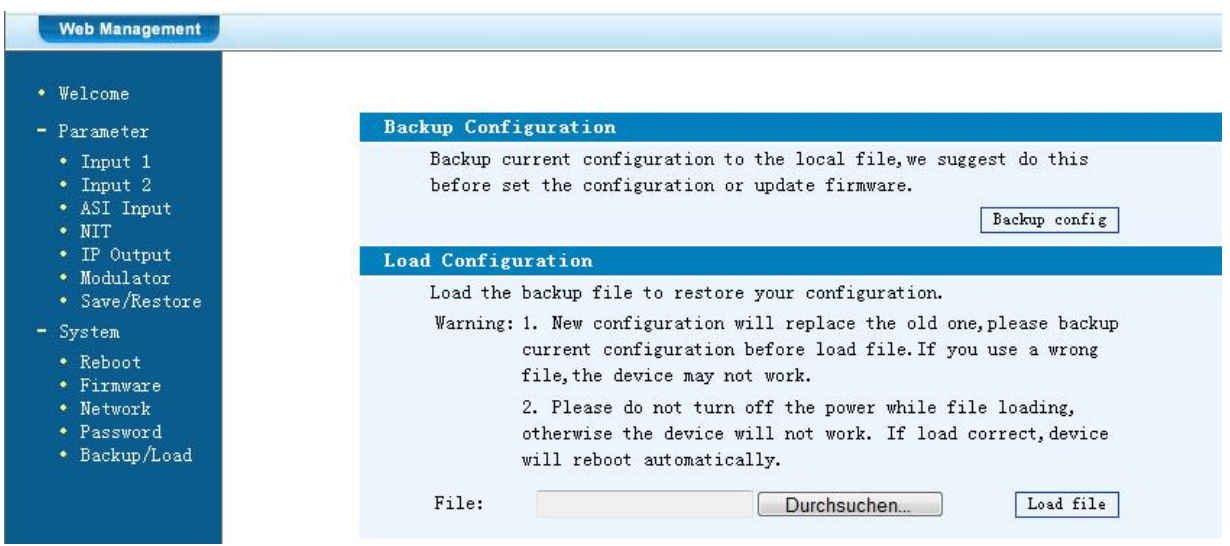

### **Backup Configuration:**

Zum Speichern einer Backupdatei auf PC oder Notebook.

### **Load Configuration:**

Zum Laden einer Backupdatei von PC oder Notebook. Mit "Durchsuchen" den Ordner mit der Backupdatei suchen und Datei auswählen. Danach auf "Load file" klicken.

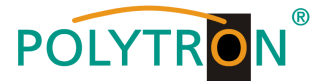

### **Mounting and safety instructions**

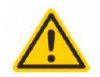

**Attention** 

The rated voltage stated on the device must correspond with the mains voltage. The instructions for operating the device must be observed.

#### Grounding and potential equalization

Please establish grounding and perform potential equalization before initial startup.

#### **Connection cable**

Always install the connection cables with a loop so that no condensed water can penetrate along the cable.

#### **Select installation site**

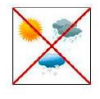

Install only on a solid, plane and at most fire-resistant surface. Avoid strong magnetic fields in the surroundings. Too strong heat effect or accumulation of heat will have an adverse effect on the durability. Don't mount directly over or nearby heating systems, open fire sources or the like, where the device is exposed to heat radiation or oil vapours. Don't block the ventilation slots of devices fitted with fans or heatsinks, as this will cause heat to build up inside the devices and may cause fire. Free air circulation is absolutely necessary to permit the device to function properly. It's imperative to observe the mounting position!

#### **Moisture**

Protect the device from high humidity, dripping and splashing water. If there is condensation, wait until the device is completely dry. Operating environment according to the specified IP protection class.

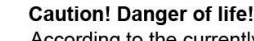

According to the currently valid version of EN 60728-11, coaxial receiving and distribution systems must meet the safety requirements regarding grounding, potential equalization, etc., otherwise damage to the product, fire or other hazards may occur. Electrical fuses may only be replaced by authorised specialist persons. For the replacement of electric fuses, only same type and amperage have to be used. In case of damage the device has to be taken out of service.

#### **Mounting and service works**

May be only done by authorized staff according to the rules of technology. Devices have to be switched off before starting any maintenance or service work. In order to guarantee interference immunity, all device covers must be screwed tight again after opening.

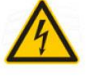

#### Thunderstorm

**Ambient temperature** 

Do not carry out maintenance or repair work on the device due to higher risk of lightning strike.

**Termination** 

Not used receiver and trunk line outputs have to be terminated with 75 Ohm-resistors.

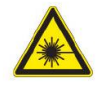

#### Caution! Laser beam -> risk of accidents due to blinding!

Operation and storage only within the specified temperature range.

Don't look into the laser beam or at direct reflexes of reflecting or polished surfaces. There is a danger of injury to the eyes.

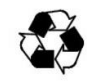

### **Recvcling**

All of our packaging materials (packaging, identification sheet, plastic foil and bag) are fully recyclable.

#### **Precautions to ensure the electromagnetic compatibility (EMV)**

All covers and screws must tightly be fitted and should be tightly fastened. Contact feathers should not be oxidized or deformed.

The operator or end user is self-responsible for the lawful use of the equipment and when doubt arises must get legal advice about the terms of usage

**NOTE** applies to technical requirements which must be taken into account to ensure a faultless function of the device/plant.

**ATTENTION** refers to instructions which have to be adhered exactly to avoid damage or destruction of the device.

**CAUTION** applies to instructions whose nonobservance doesn't exclude the endangering of persons.

At references to a component provided by a place number (e.g. figure 1/3) the reference corresponds to picture 1 place number 3

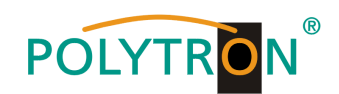

### **Contents**

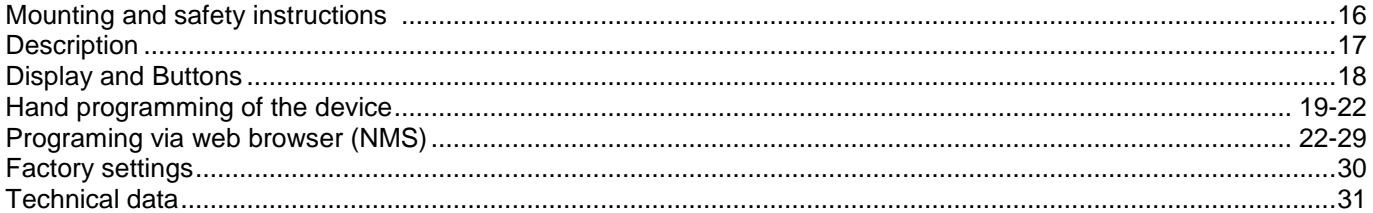

### **Description**

Modulator for conversion of a HDMI-Signal into a DVB-T (COFDM) or DVB-C (QAM) channel. It is possible to distribute the HDMI signal, as an IP-stream, in IPTV networks. The devices are wide range useable and can handle HDMI-signals from set-top-boxes, PC/notebooks, cameras, DVD players.

**NOTE** All data will remain intact after a power cut has occurred.

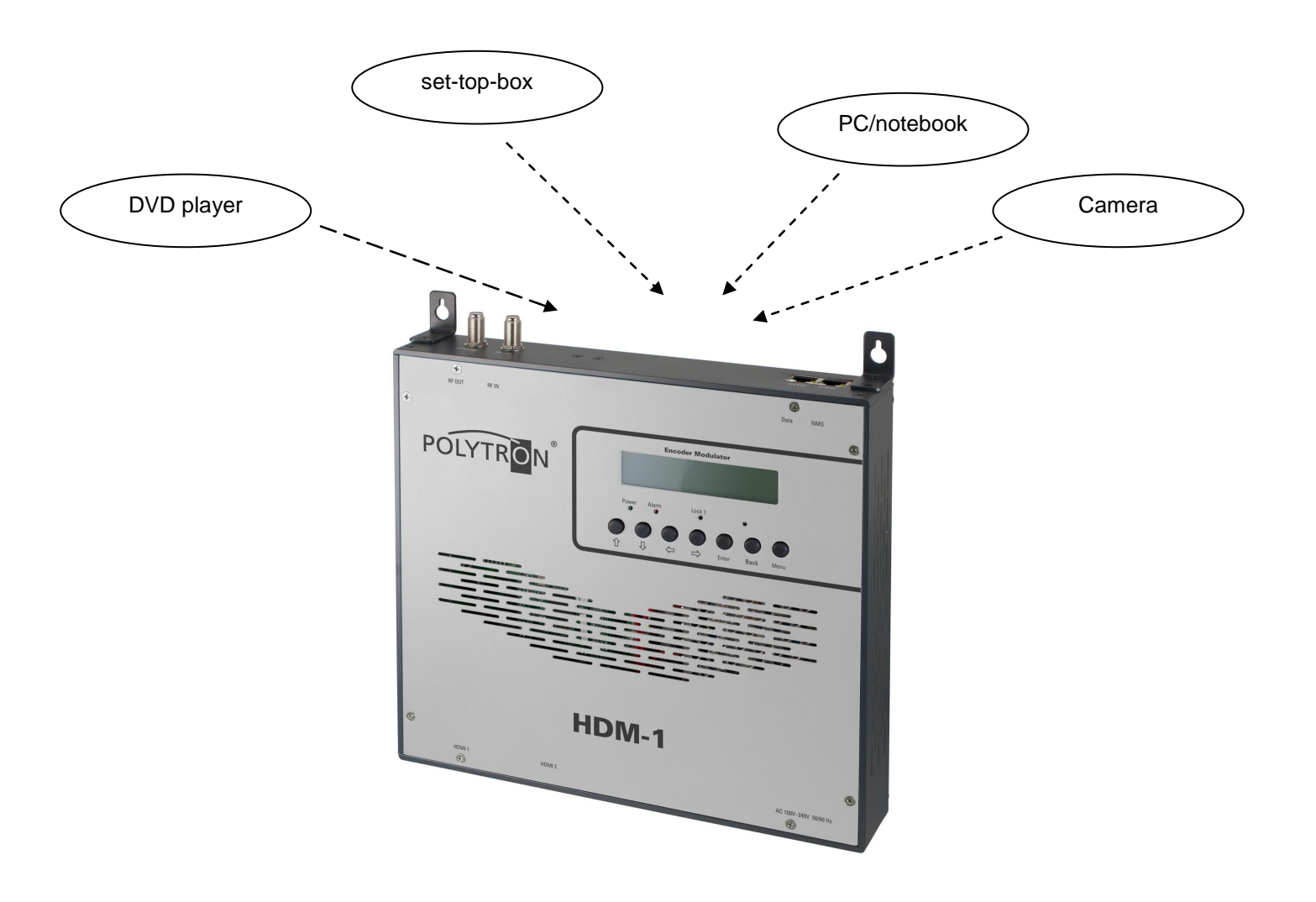

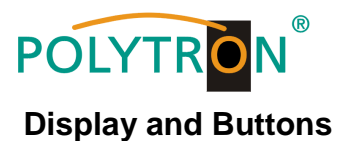

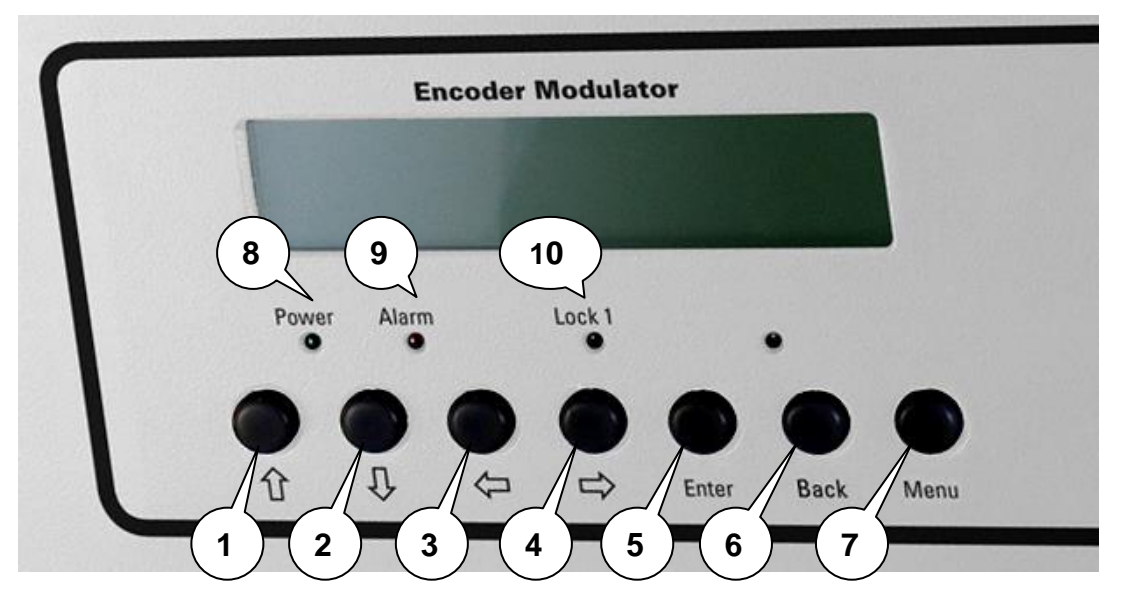

- 1 Button up in the menu
- 2 Button down in the menu
- 3 Button left in the menu
- 4 Button right in the menu
- 5 Button Enter (confirm selection)
- 6 Button Back (in menu one step back)
- 7 Button Menu (go inside menu and out)
- 8 Indicate Operating voltage<br>9 Indicate Alarm, if there is n
- Indicate Alarm, if there is no signal
- 10 Indicate if there is a HDMI signal

### **Connectors**

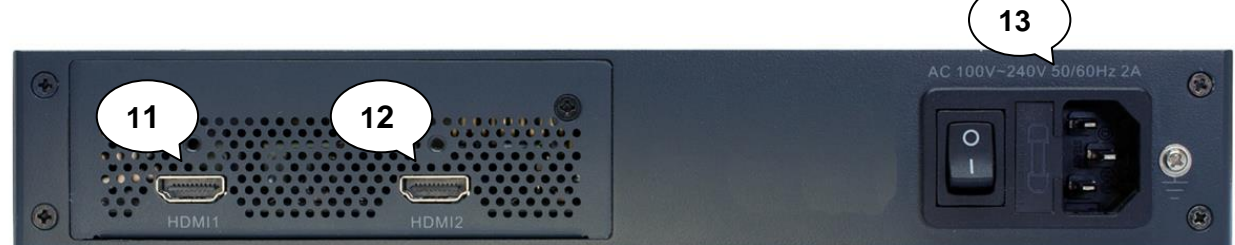

### 11 HDMI Input

- 12 Not in use
- 13 Mains connector / Mains switch / Mains fuse

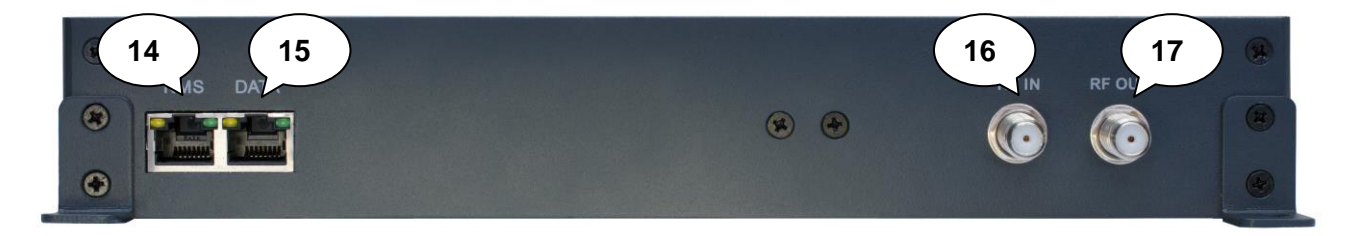

- 14 LAN input for programming via web browser
- 15 IP output
- 16 Combining-input (for external signal sources)
- 17 Output

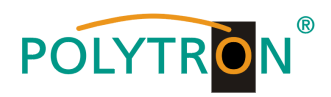

### **Hand programming of the device**

LCD Screen after switch on:

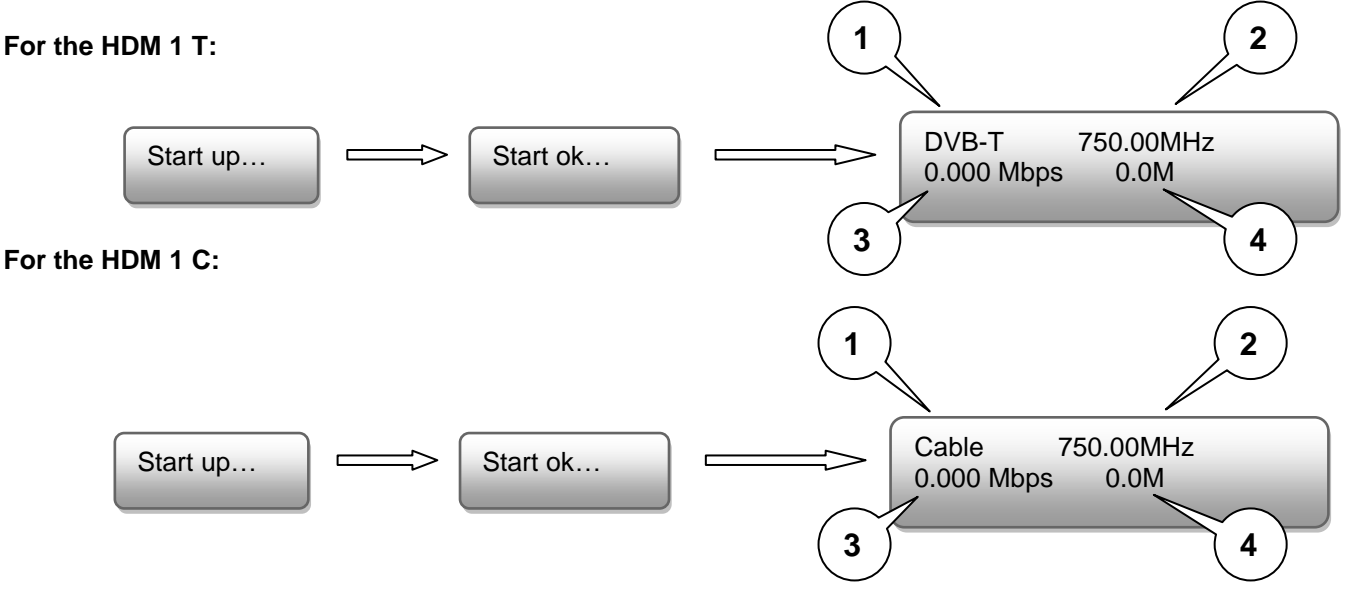

- 1. Shows the modulation of the output signal
- 2. Output frequency
- 3. Data rate of the output signal
- 4. Not relevant

### **Programming via Buttons**

The main menu occurs after pushing the button "Menu".

Menu navigation by using arrow buttons.

Settings confirmation by "Enter".

One step back through pushing button "Back"

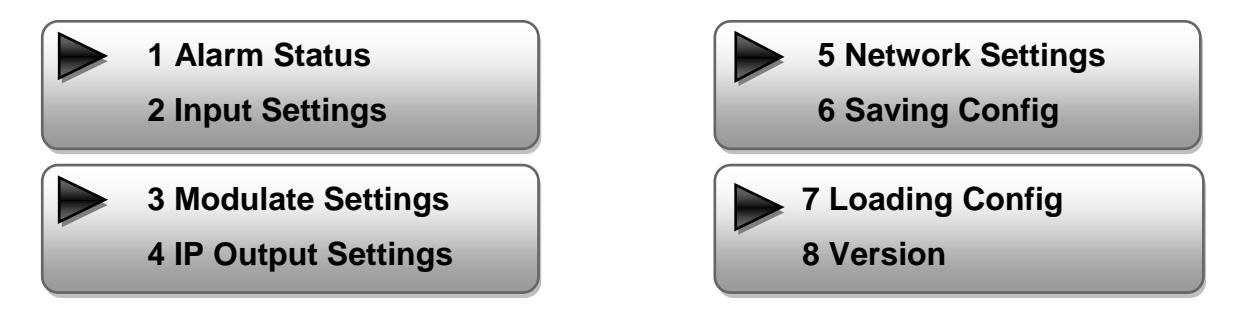

### **1. Alarm Status**

If there is no HDMI signal at the input, the menu point "Alarm Status" will be shown: "No video in" and the alarm indicator (9) turns on. This lights also red if a bit rate overflow occurs at the ouput.

### **2. Input Settings**

### **2.1 Input 1:**

In this version is only input 1 useable.

### **2.1.1 Video Format**

 Selection: Mpeg2, H.264 Default: H.264

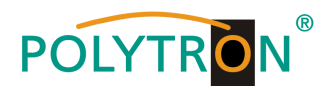

**2.1.2 Video Bit Rate:** Set value between 1 and 19,5 Mbps

Default: 8 Mbps

**2.1.3 Audio Format**:

Selection: Mpeg2 Default: Mpeg2

- **2.1.4 Audio Bit Rate:** Selection: 64, 96, 128, 192, 256, 320 Kbps Default: 192 Kbps
- **2.1.5 Low Latency** Selection: Normal, Mode1, Mode2 Default: Normal
- **2.2 Input 2 no function**
- **2.3 ASI no function**

### **3. Modulator Settings**

### **HDM 1 T:**

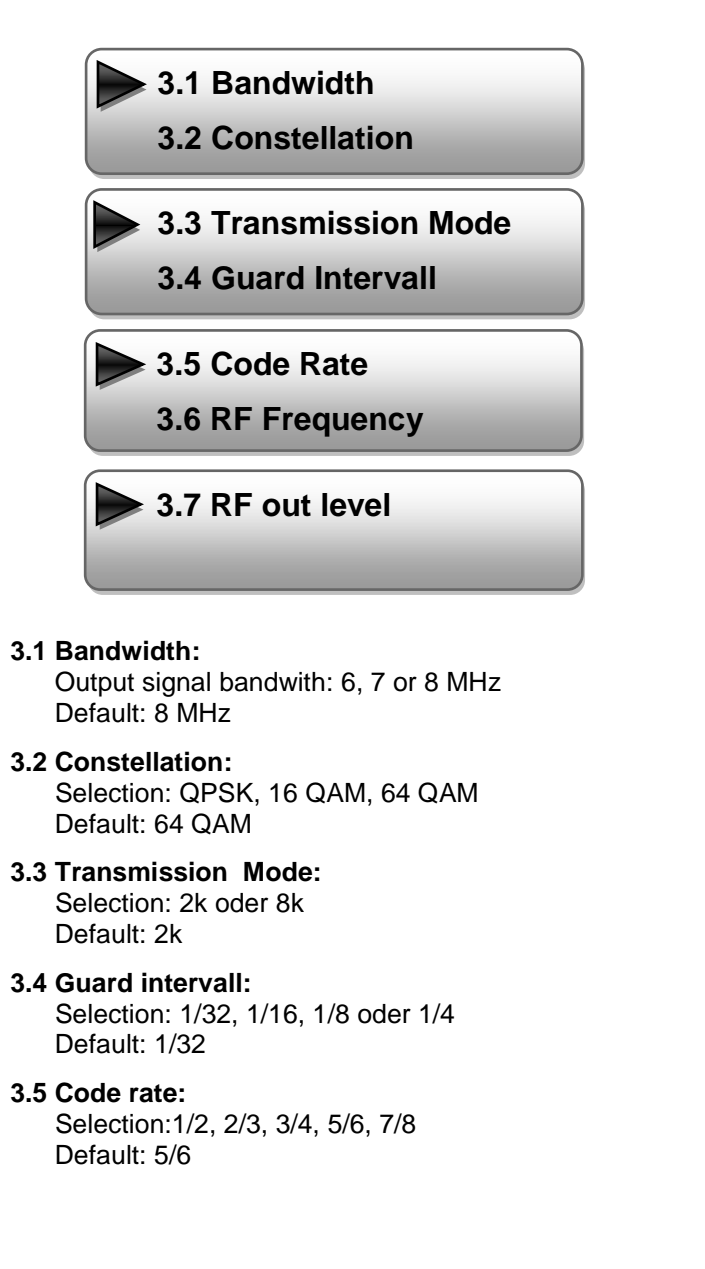

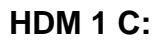

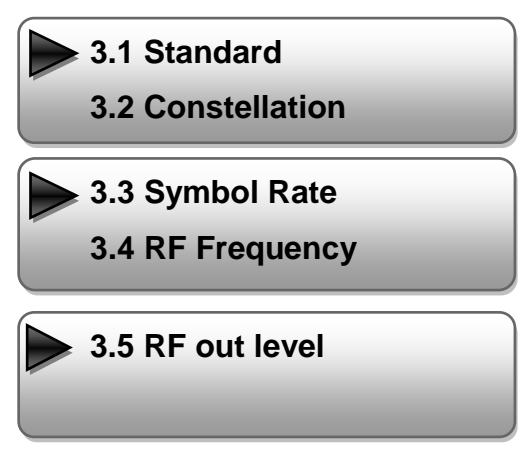

- **3.1 Standard:** Selection: J.83A, J.83B, J.83C Default: J.83A (DVB-C)
- **3.2 Constellation:** Selection 16 QAM, 32 QAM, 64 QAM, 128 QAM, 256 QAM Default: 256 QAM
- **3.3 Symbol Rate:** Selection: 5 up to 9 Msps Default: 6,900 Msps
- **3.4 RF Frequency:** Range: 30-960 MHz Default: 306 MHz
- **3.5 RF output level:** Level range: -30 dBm to -10 dBm
	- $-30$  dBm = 79 dBuV  $-25$  dBm = 84 dBuV  $-20$  dBm = 89 dBuV  $-15$  dBm = 94 dB $\mu$ V  $-10$  dBm = 99 dB $\mu$ V

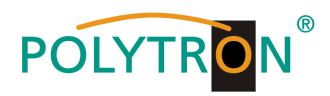

- **3.6 RF Frequency:** Range: 30-960 MHz Default: 474 MHz
- **3.7 RF output level:** Level range: -30 dBm to -10 dBm

 $-30$  dBm = 79 dB $\mu$ V  $-25$  dBm = 84 dB $\mu$ V  $-20$  dBm = 89 dB $\mu$ V  $-15$  dBm = 94 dB $\mu$ V  $-10$  dBm = 99 dB $\mu$ V

### **4. IP Output Settings**

### **4.1 IP Output**

**4.2 Service IP**

### **4.1 IP Output:**

IP output "ON" or "OFF"

### **4.2 Service IP:**

 Input-IP address of the HDM 1 Default: 192.168.002.137

### **4.3 Output IP:**

 Multicast IP address of the data stream Default: 224.002.002.002

### **4.4 Subnet Mask:**

Default: 255.255.255.000

### **4.5 Gateway:**

Default: 192.168.002.000

### **4.6 Port:**

Default: 02234

### **4.7 Flt Null PKT (Null package insert)** Auswahl: "ON" (Default) or "OFF"

### **5. Network Settings**

### **5.1 IP Address:**

 IP address for web browser access Default: 192.168.001.225

### **5.2 Subnet Mask:**

Default: 255.255.255.000

### **5.3 Gateway:**

Default: 192.168.000.001

### **5.4 MAC Address:**

Unique address from the producer.

### **5.5 Reset Password:**

 Selection: "Yes" or "No". Restores the default password and Username (Password: admin and Username: admin).

### **5.6 Web Manager Port:**

Default: 00080

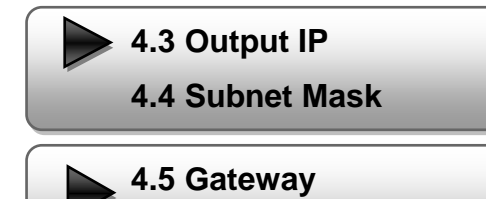

**4.6 Port**

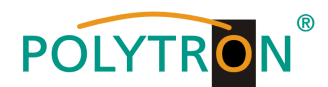

### **6. Save config**

Select "Yes" or "No"

### **7. Loading config**

### **7.1 Load saved settings**

Select "Yes" or "No".

### **7.2 Load default**

Select "Yes" or "No".

**Attention: After a reset, the output parameters must be set to the standard values according to the operating instructions.**

### **8. Version**

Username: admin Password: admin

Software and Hardware Version

### **Programming via web browser (NMS)**

Connect PC or laptop, via standard network cable, with the NMS-socket.

If you use a Proxy server, please deactivate them in the network settings.

The PC has to be in the same network like the HDM 1 device. Default IP address of the device is 192.168.001.225. The PC needs in this case the IP address: 192.168.001.xxx. Not allowed is 0, 255 or already used ip addresses. This settings can be done in Windows -> Network connections -> LAN connection.

IP address to enter the web browser: [http://192.168.001.225](http://192.168.1.225/)

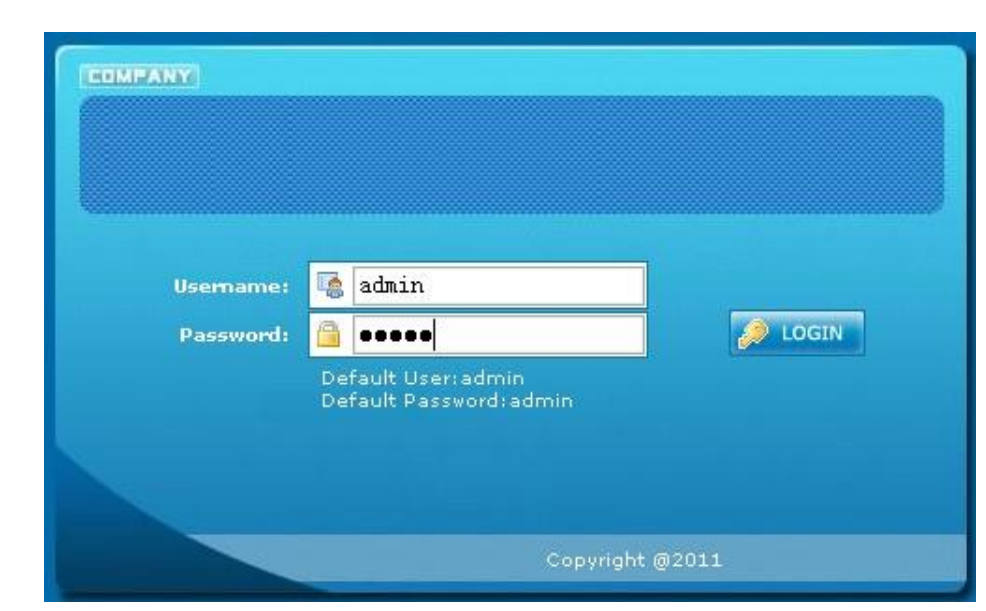

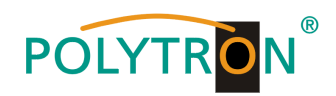

### **Overview page**

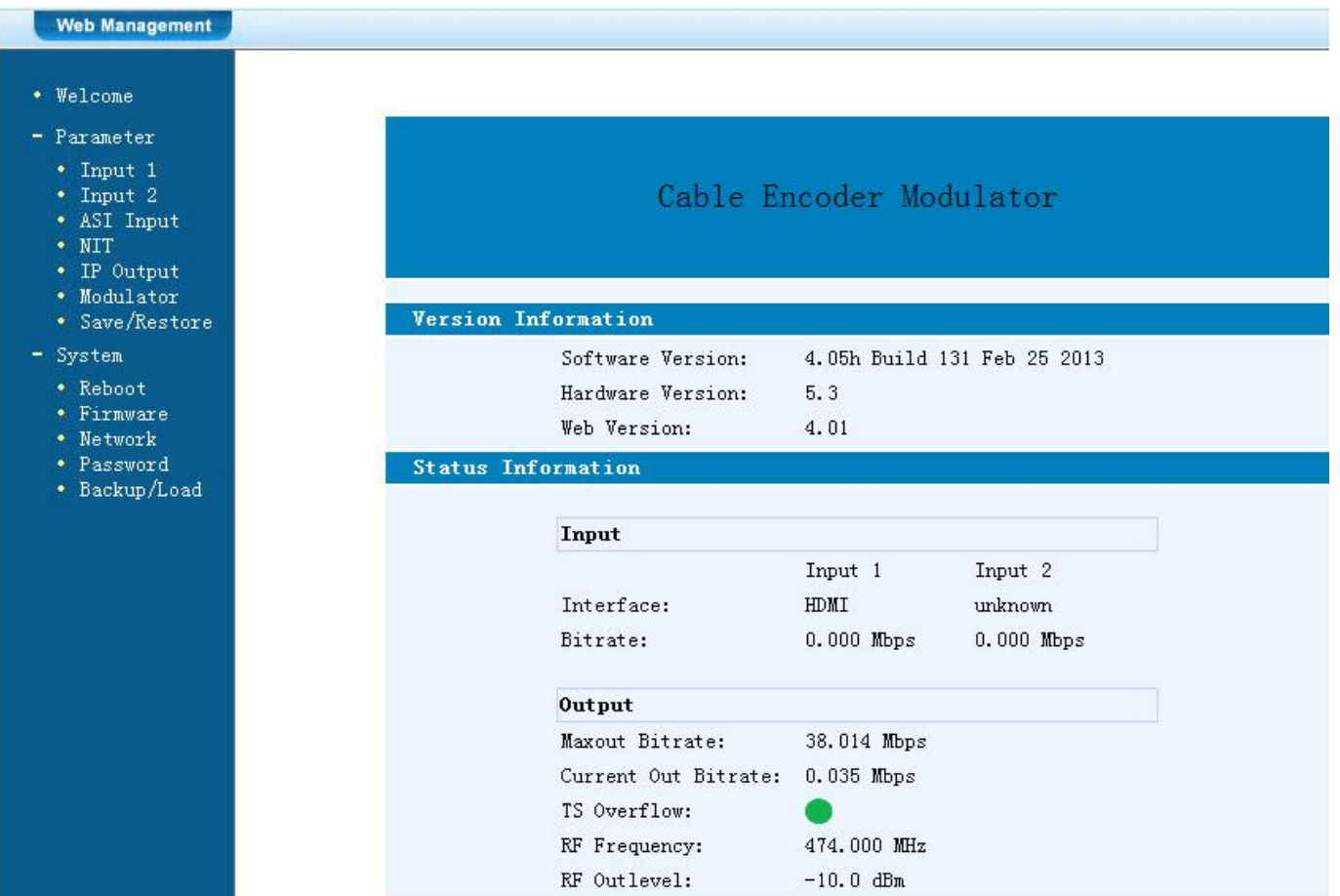

On the overview page are all parameters visible.

Displayed is the version of the software, hardware and web interface.

Additionally shown is current information about the input and output signal.

In the left column can all adjustable parameters be selected.

In this version of the HDM 1 are following points not available:

- **Input 2**
- **ASI Input**

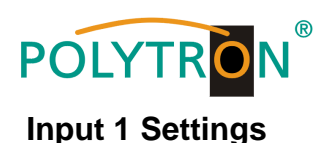

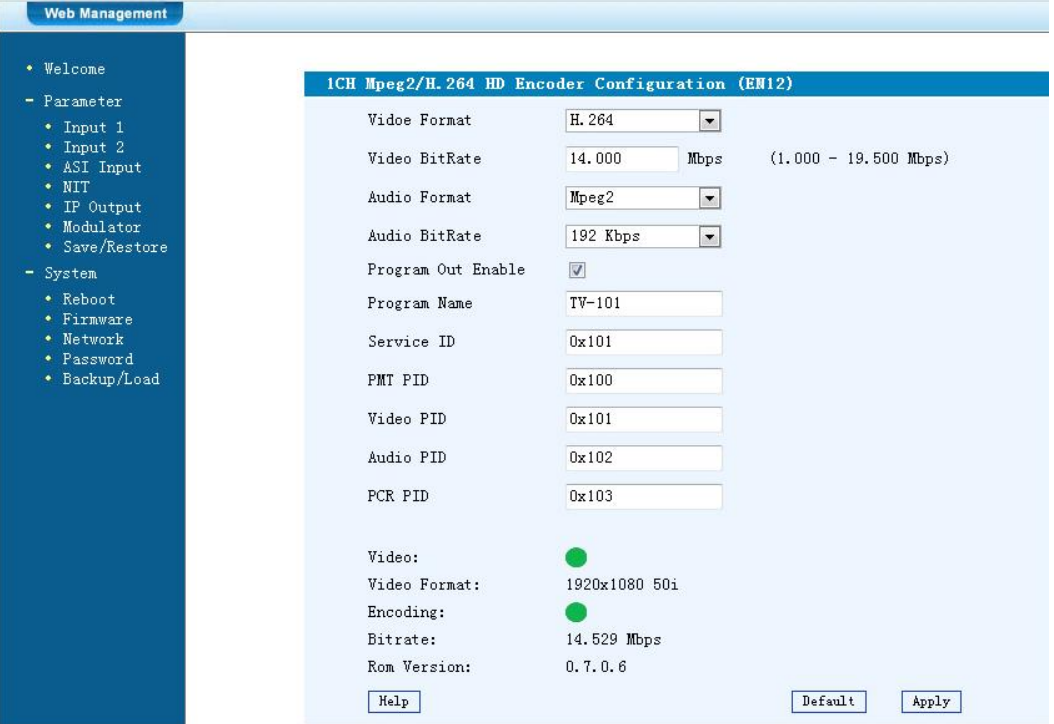

#### **Video Format:**

 Mpeg2 or H.264 Standard: H.264

#### **Video Bit Rate:**

 Set value between 1 and 19,5 Mbps Default: 8 Mbps

### **Audio Format:**

 Mpeg2, Mpeg2 AAC or Mpeg4 AAC Standard: Mpeg2

#### **Audio Bit Rate:**

 Selection: 64, 96, 128, 192, 256, 320 Kbps Default: 192 Kbps

### **Program Out enable:**

 If there is no HDMI signal only the channel name will be shown. If an input is not used, the program can be here switched off. With the hook you choose also the output channel (A up to D)

#### **Program Name:**

Assign a free selectable name to the program.

#### **Service ID, PMI, Video, Audio und PCR PID:**

The system creates automatically the default settings. Is the PID already used in the system, the user has to change this settings.

### **Video and Encoding:**

The points should light green.

### **HDMI Input:**

Show if there is an input signal.

### **Video Format:**

The format of the input signal is shown.

#### **Bitrate:**

Displays the current encoding bitrate.

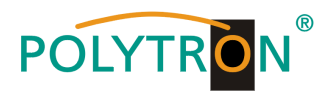

### **NIT**

The NIT settings have only to be modified in large networks.

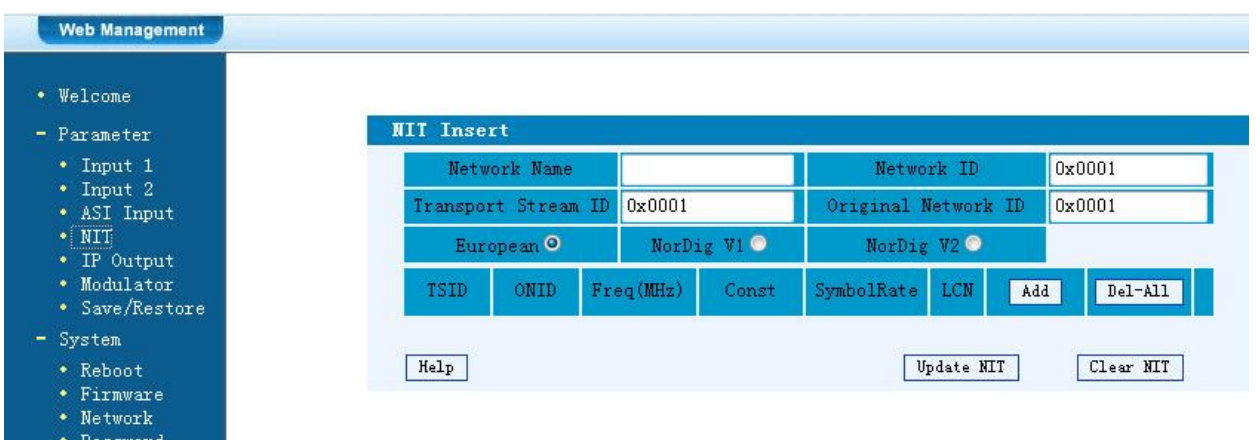

### **IP Output**

Settings for IP output

\* Backup/Load

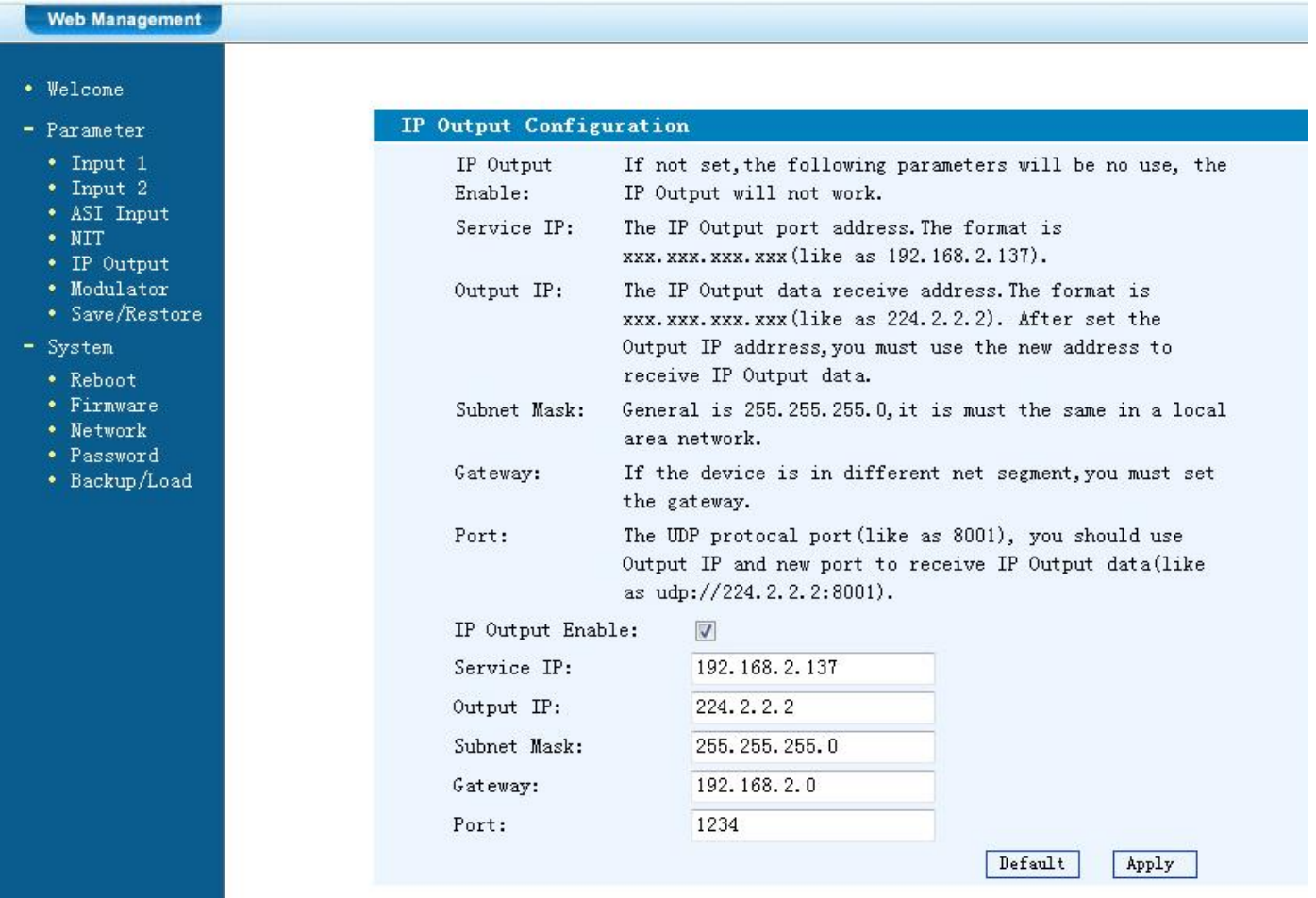

### **IP Output:**

IP output "ON" or "OFF"

### **Service IP:**

Input-IP address of the HDM 1 Default: 192.168.002.137

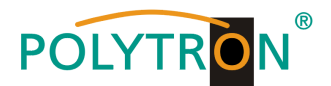

#### **Output IP:**

Multicast IP address of the data stream Default: 224.002.002.002 Input VLC Player: **udp://@ 224.002.002.002**

**Subnet Mask:**

Default: 255.255.255.000

**Gateway:** Default: 192.168.002.000

**Port:** Default: 02234

### **Modulator**

### **HDM 1 T:**

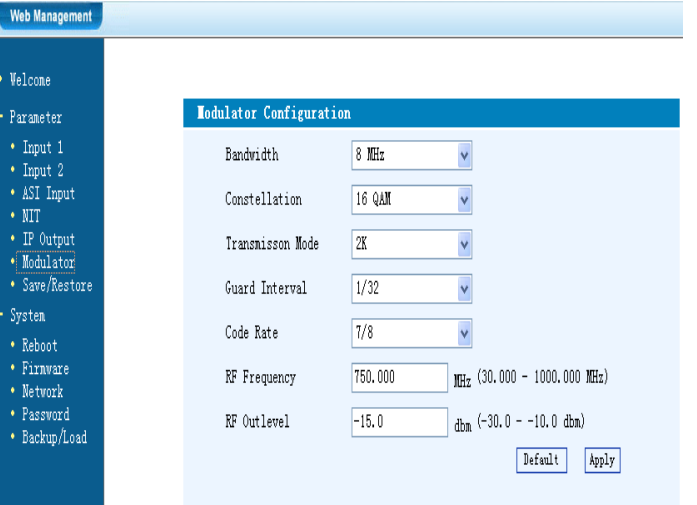

### **Bandwidth:**

Output bandwith: 6, 7 or 8 MHz Default: 8 MHz

#### **Constellation:**

Selection: QPSK, 16 QAM, 64 QAM Default: 64 QAM

### **Transmission Mode:**

Selection: 2k oder 8k Default: 2k

**Guard intervall:** Selection: 1/32, 1/16, 1/8 oder ¼ Default: 1/32

**Code rate:** Selection: 1/2, 2/3, 3/4, 5/6, 7/8 Default: 5/6

**RF Frequency:**

Range: 30-960 MHz Default: 474 MHz

**RF output level:** Range -30 dBm to -10 dBm

 $-30$  dBm = 79 dB $\mu$ V  $-25$  dBm = 84 dB $\mu$ V  $-20$  dBm = 89 dB $\mu$ V  $-15$  dBm = 94 dB $\mu$ V  $-10$  dBm = 99 dB $\mu$ V

### **HDM 1 C:**

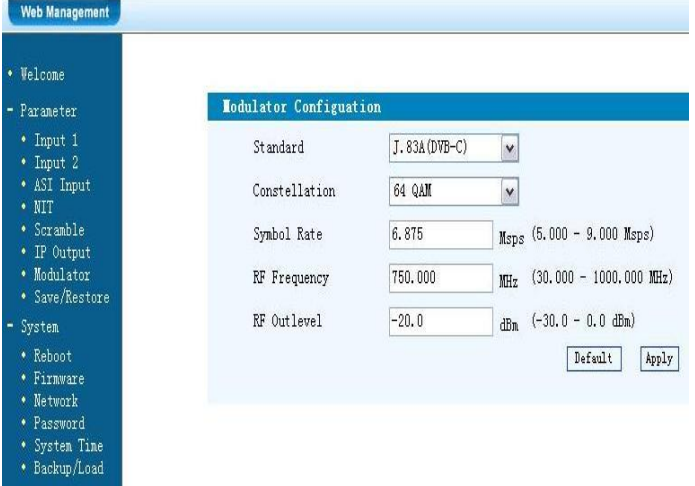

### **Standard:**

Selection: J.83A, J.83B, J.83C Default: J.83A (DVB-C)

#### **Constellation:**

Selection: 16 QAM, 32 QAM, 64 QAM, 128 QAM, 256 QAM Default: 256 QAM

#### **Symbol Rate:**

Selection: 5 up to 9 Msps Default: 6,900 Msps

### **RF Frequency:**

Range: 30-960 MHz Default: 306 MHz

### **RF output level:**

Range -30 dBm to -10 dBm

 $-30$  dBm = 79 dB $\mu$ V  $-25$  dBm = 84 dB $\mu$ V  $-20$  dBm = 89 dB $\mu$ V  $-15$  dBm = 94 dBuV  $-10$  dBm = 99 dB $\mu$ V

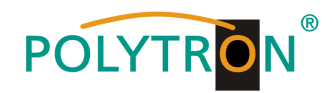

### **Save and restore**

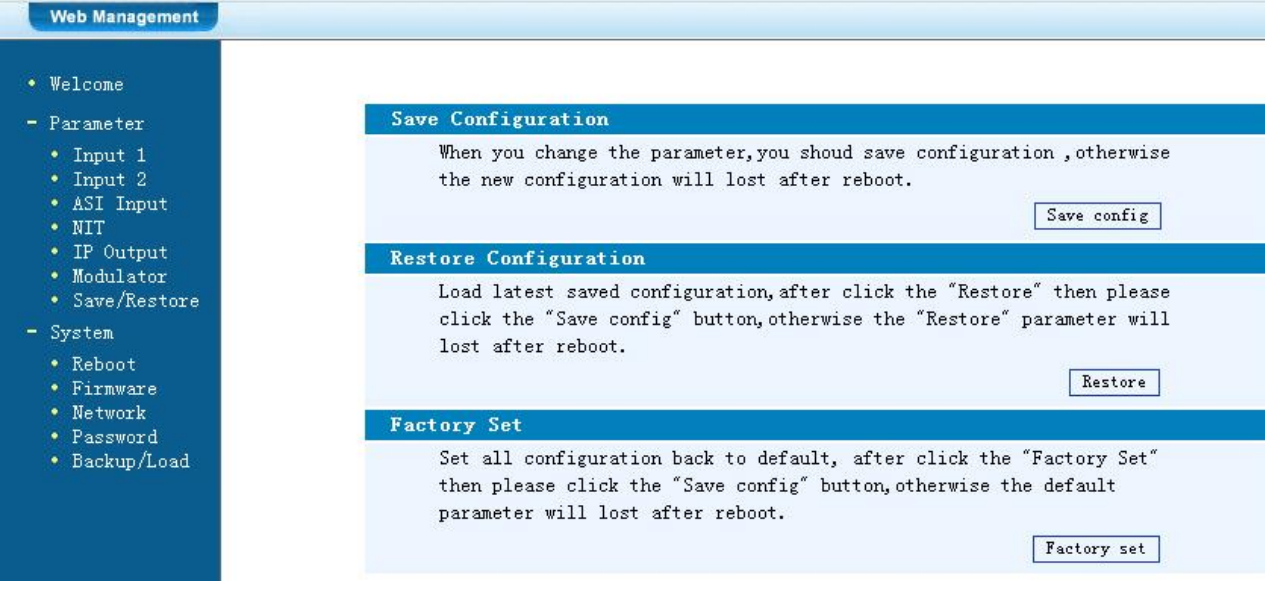

### **Save Configuration:**

Save settings

### **Restore Configuration:**

Restore the last saved parameters. Save after (Save Configuration). If not, the settings will be lost after the next reboot.

#### **Factory Settings:**

Restore the default settings.

### **Reboot**

Reboot after firmware update or using new adjustments.

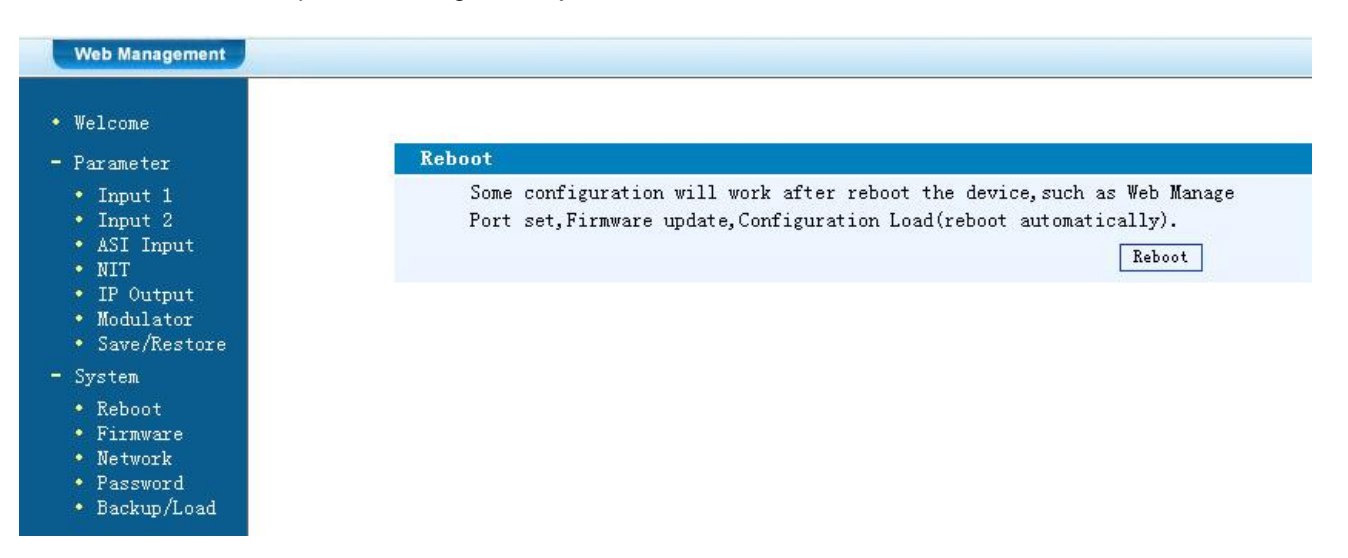

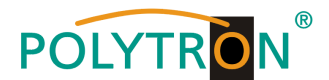

### **Firmware Update**

Choose with "Search or Find", the directory where the firmware update is located. Then click to the button "Update".

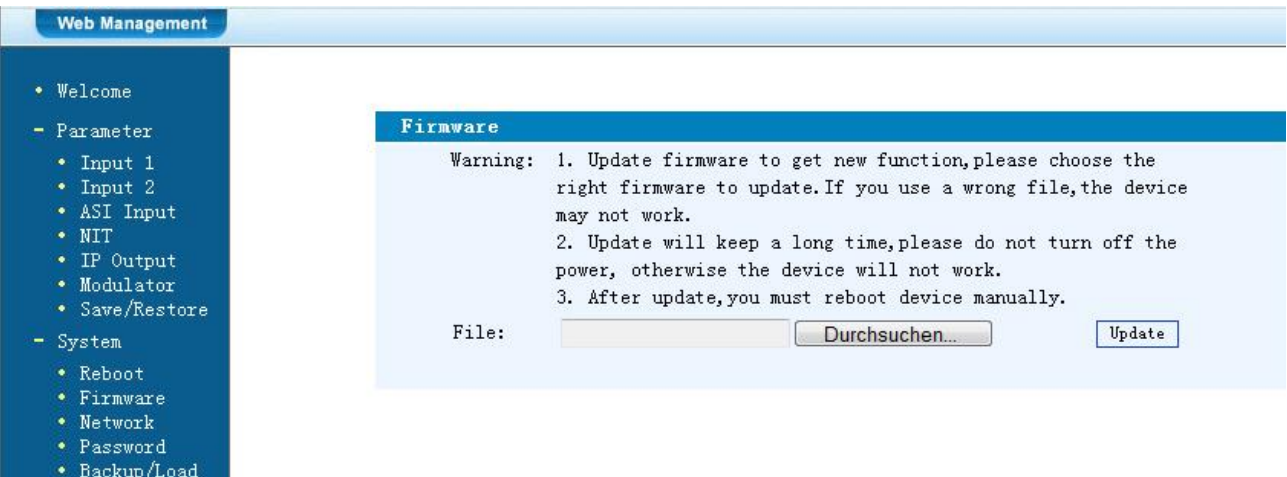

### **Network**

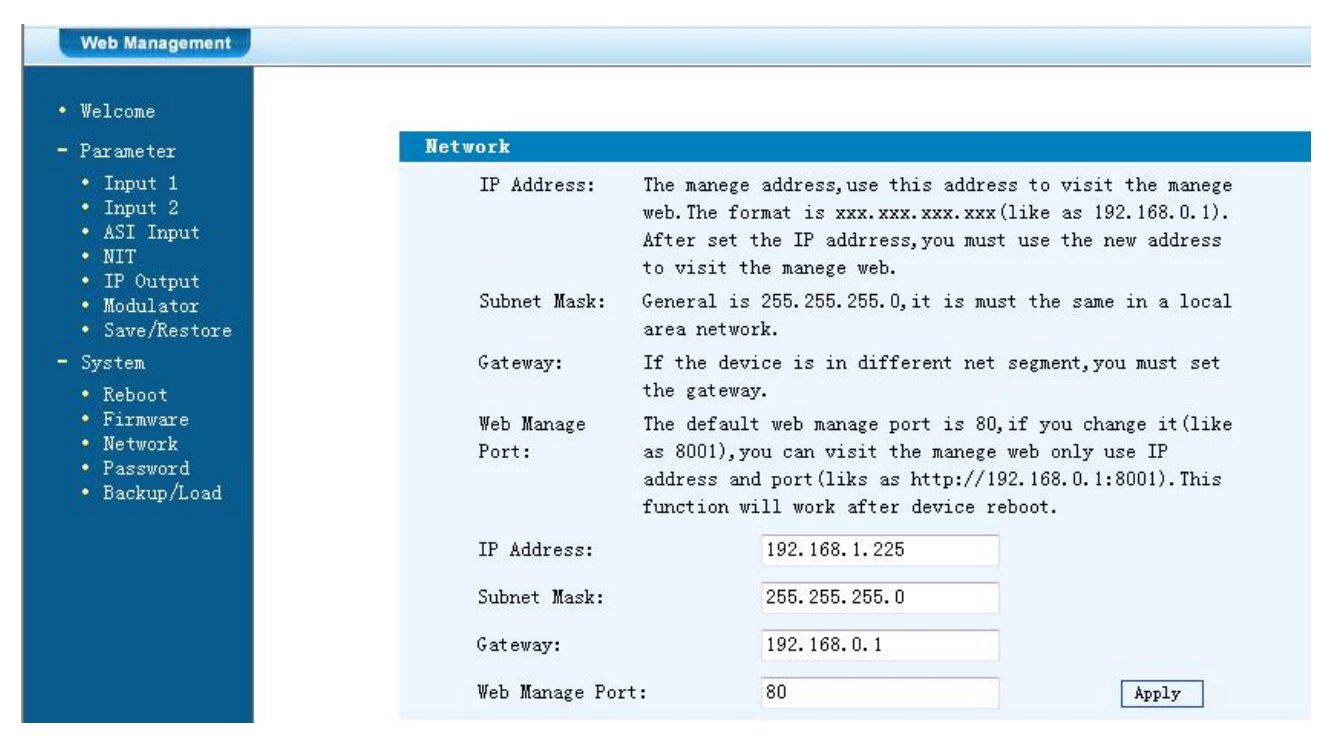

#### **IP Address:**

IP address for web browser access Default: 192.168.001.225

**Subnet Mask:** Default 255.255.255.000

**Gateway:** Default 192.168.000.001

**Web Manager Port:** Default 00080

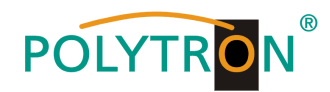

### **Password**

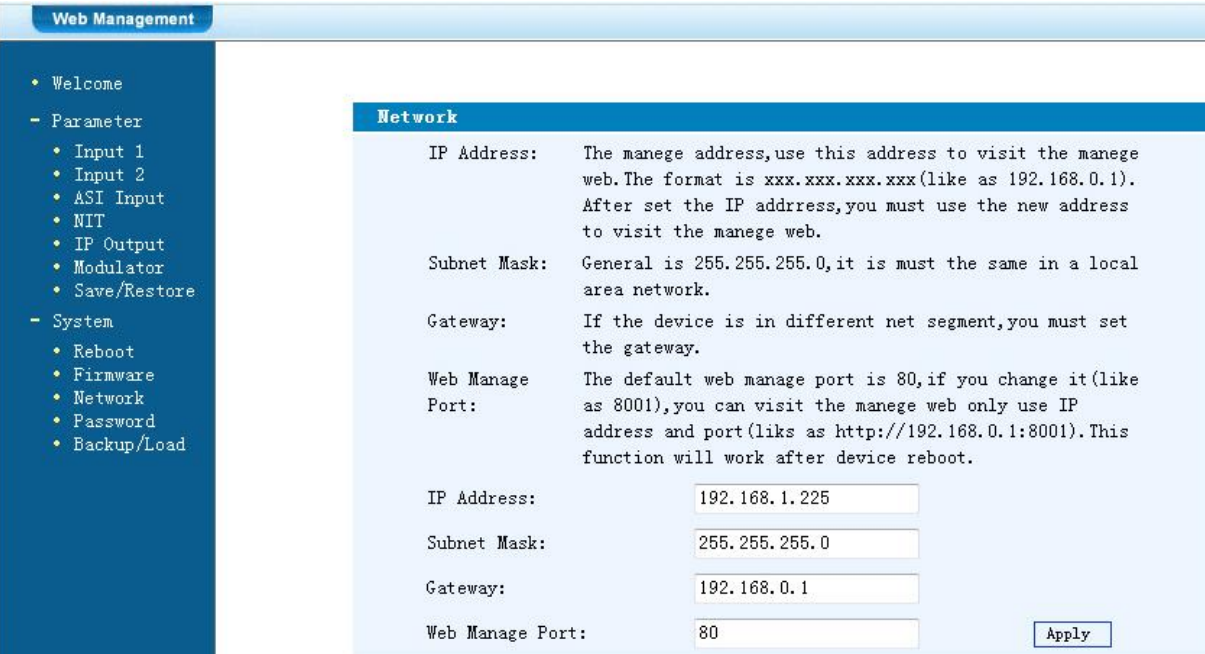

#### **Current UserName:**

Enter current UserName (default admin)

#### **Current Password:**

Enter current Password (default admin)

#### **New UserName:** Enter new UserName

**New Password:** Enter new Password

### **Confirm New Password:**

Confirm the new password

### **Backup / Load**

#### **Backup Configuration:**

Save a backup file on PC or notebook.

#### **Load Configuration:**

Load a backup file from PC or notebook. Choose with "Search or Find", the directory where the backup file is located. Then click to the button "Load file"

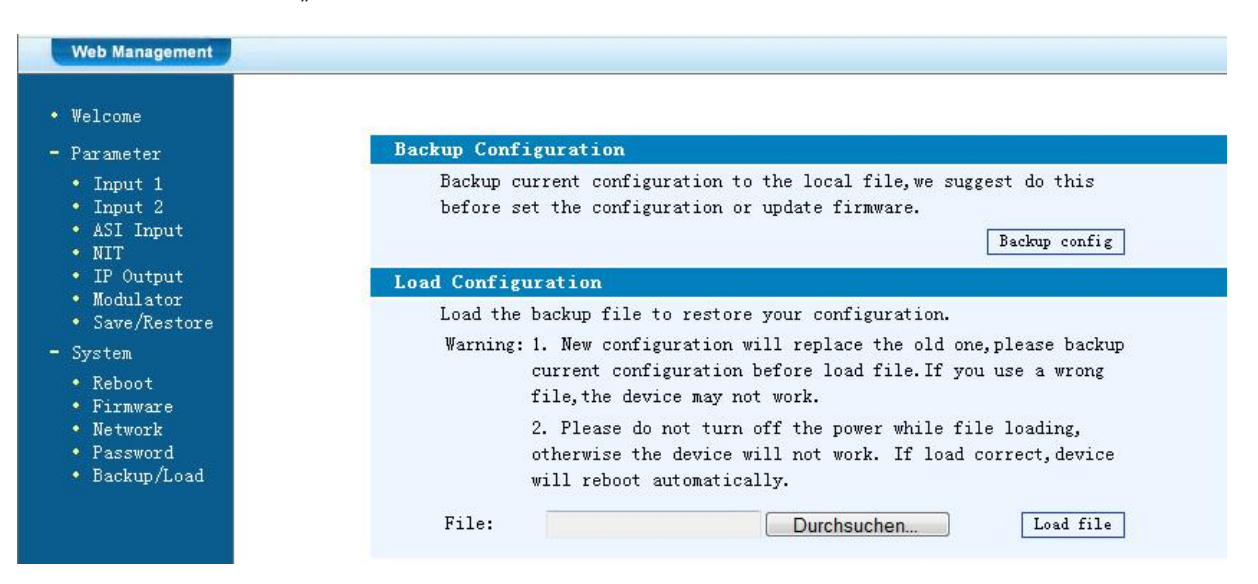

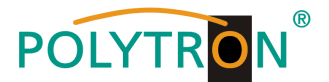

### **Grundeinstellungen im Auslieferzustand / Factory settings**

Die HDM-Geräte sind im Auslieferzustand entsprechend der Hardware-Bestückung vorkonfiguriert. Die Eingangssignale sind als H.264 Signale festgelegt. Die Modulator-Ausgänge sind alle aktiv. Am ASI-Ausgang wird das Signal des Modulators A zur Verfügung gestellt.

**HINWEIS** 

Die Modulatoren der DVB-C-Geräte sind nach Norm J.83A (DVB-C Annex A) vorkonfiguriert!

Der Auslieferzustand kann jederzeit durch "Factory set" hergestellt werden. Alle Transportstrominformationen werden neutral vorgegeben und können den Erfordernissen des Kabelnetzbetreibers angepasst werden.

The HDM devices are preconfigured in the delivery state according to the hardware configuration.

The input signals are defined as H.264 signals. The modulator outputs are all active. The signal of the modulator A is provided at the ASI output.

#### **Note**

The modulators of the DVB-C devices are pre-configured according standard J.83A (DVB-C Annex A)!

The delivery status can be established at any time by "Factory set". All transport stream information is given neutral and can be adapted to the requirements of the cable network operator.

Die Grundeinstellungen der Geräte sind nachfolgend dargestellt/The basic settings of the devices are shown below:

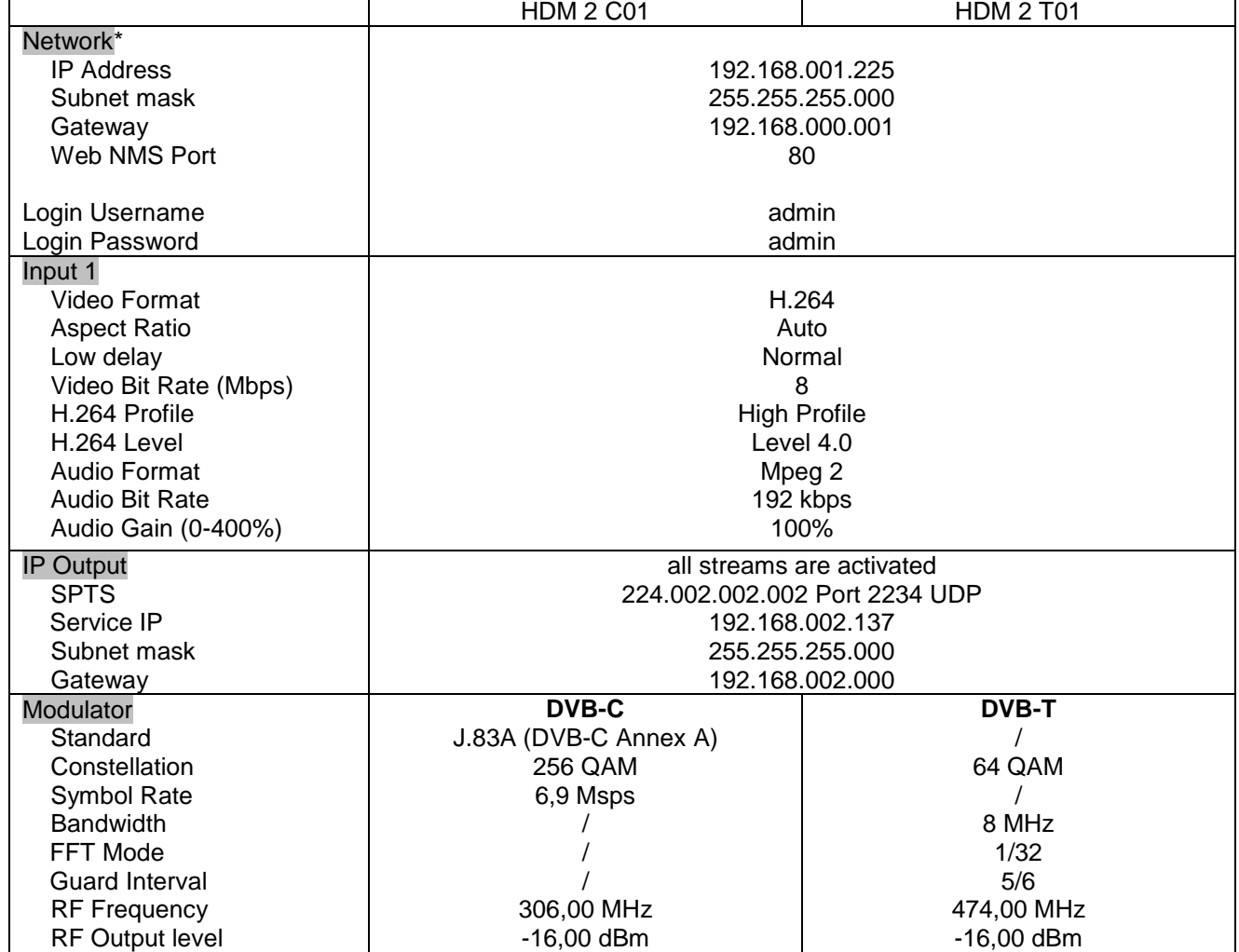

\* Wird der Auslieferzustand erneut hergestellt, so bleiben die Netzwerkeinstellungen unverändert gemäß der zuletzt gesicherten Konfigurationen erhalten.

\* If the delivery status is re-established, the network settings remain unchanged in accordance with the most recently saved configurations.

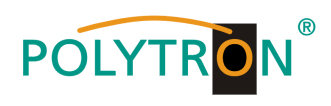

### **Technische Daten / Technical Data**

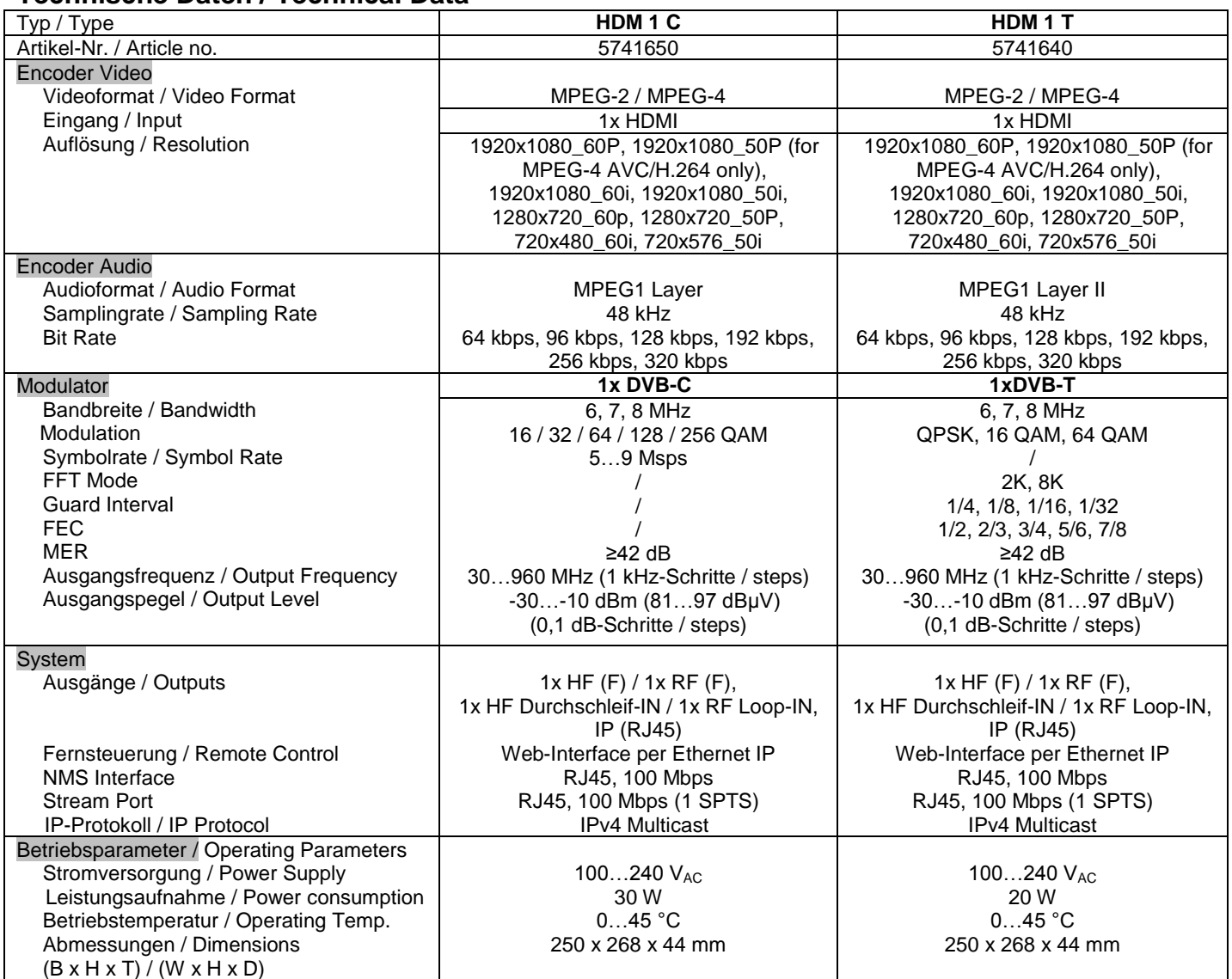

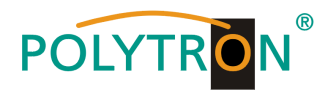

### **Polytron-Vertrieb GmbH**

Postfach 10 02 33 75313 Bad Wildbad

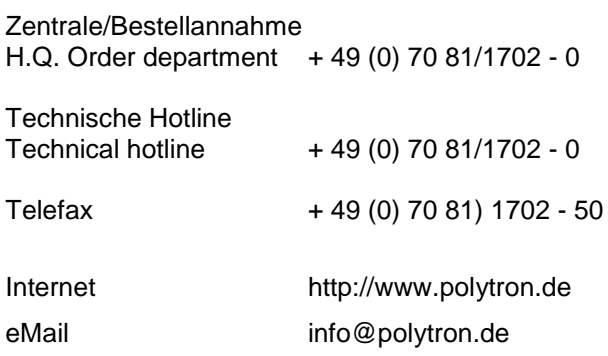

Technische Änderungen vorbehalten Subject to change without prior notice

### **Copyright © Polytron-Vertrieb GmbH**